## **FCC Information and Copyright**

This equipment has been tested and found to c omply with the limits of a Class B digital device, pursuant to Part 15 of the FCC Rules. These limits are designed to provide reasonable protection against harmful interference in a residential installation. This equipment generates, uses and can radiate radio frequency energy and, if not ins talled and used in accordance with the instructions, may c ause harmful interference to radio communications. There is no quarantee that interference will not  $\alpha$ cur in a partic ular installation.

The vendor makes no representations or warranties with respec t to the contents here of and specially disclaims any implied warranties of merchantability or fitness for any purpose. Further the vendor reserves the right to revise this publication and to make changes to the c ontents here of without obligation to notify any party be forehand.

Duplication of this publication, in part or in whole, is not allowed without first obtaining the vendor's approval in writing.

The c ontent of this user's manual is subject to be changed without notice and we will not be responsible for any mistakes found in this user's manual. All the brand and product names are trademarks of their respective c ompanies .

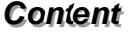

÷

≡

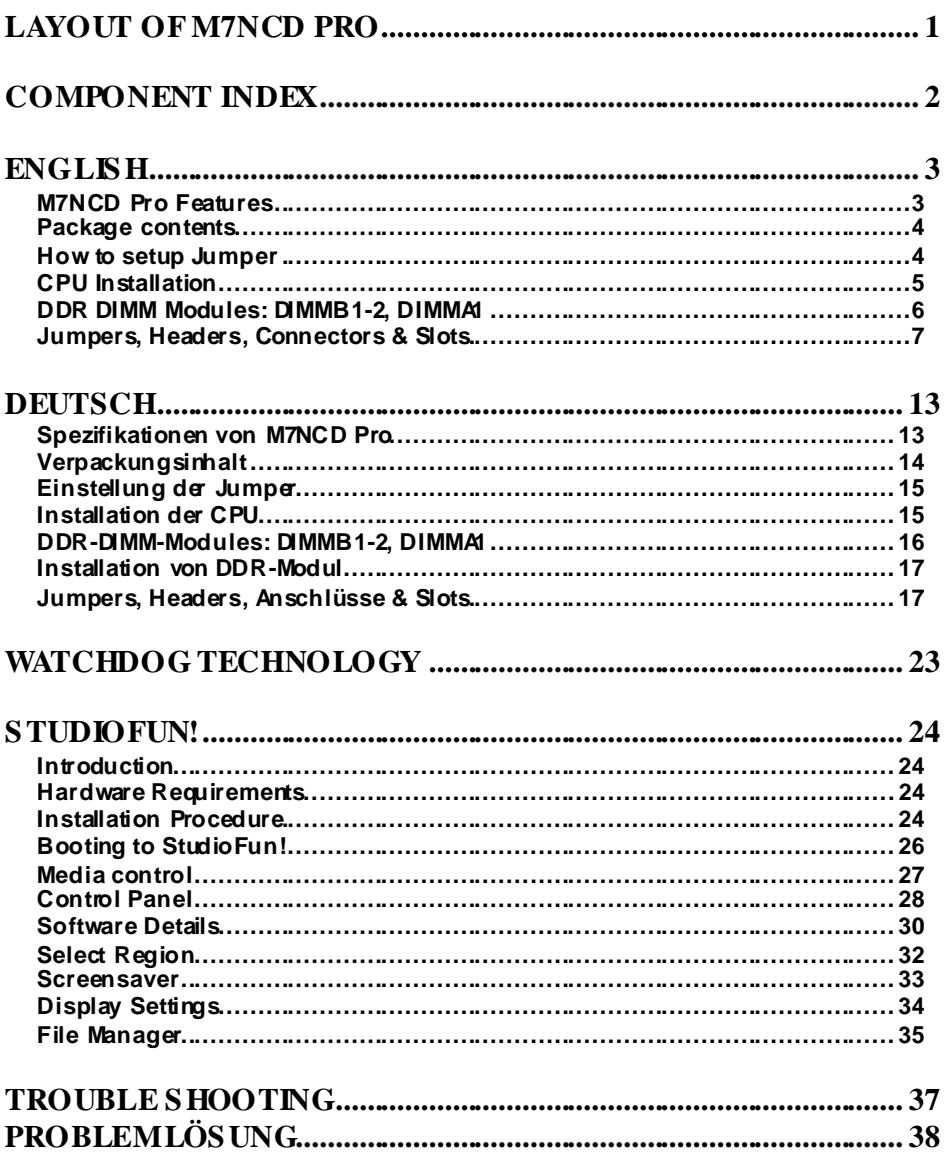

Ε

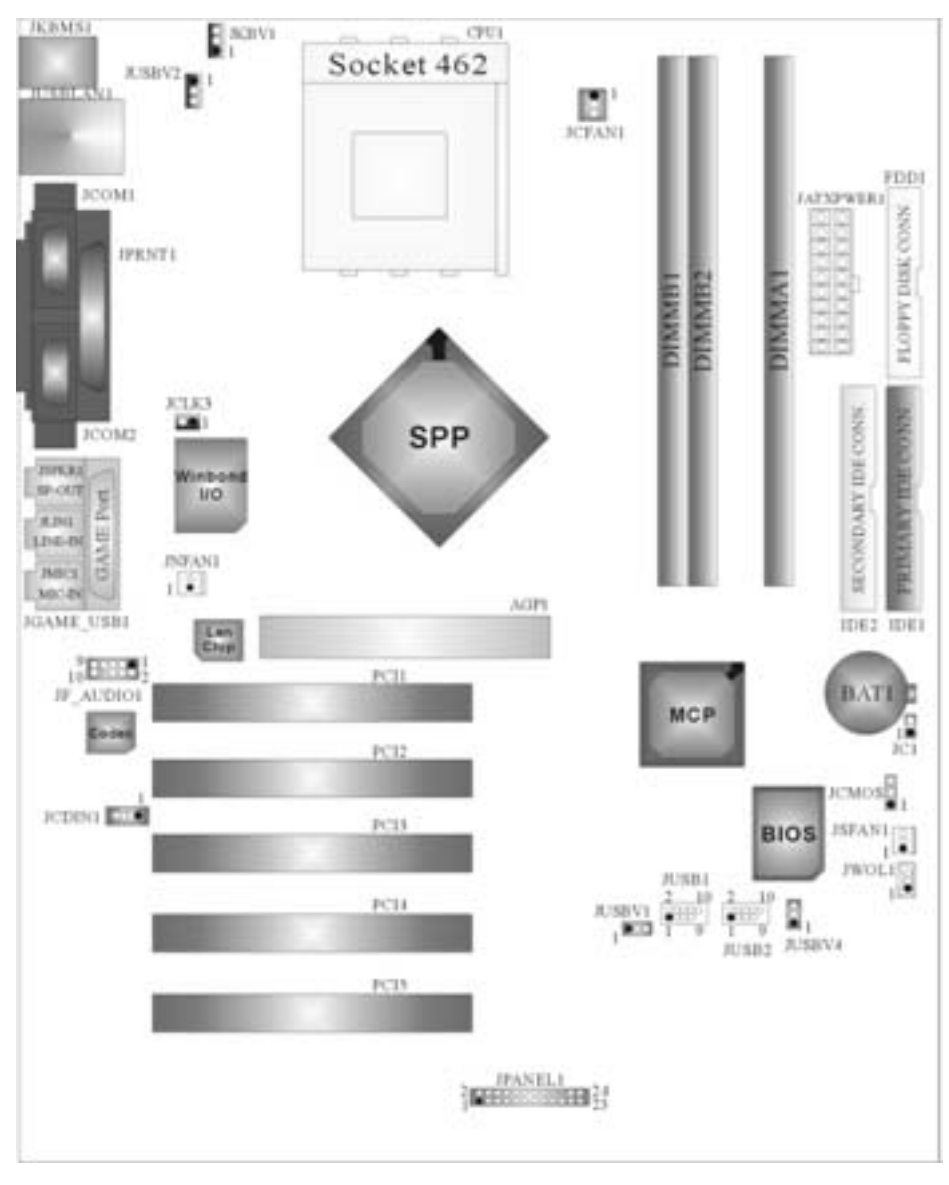

# **Layout of M7NCD Pro**

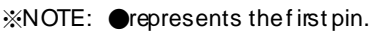

# **Component Index**

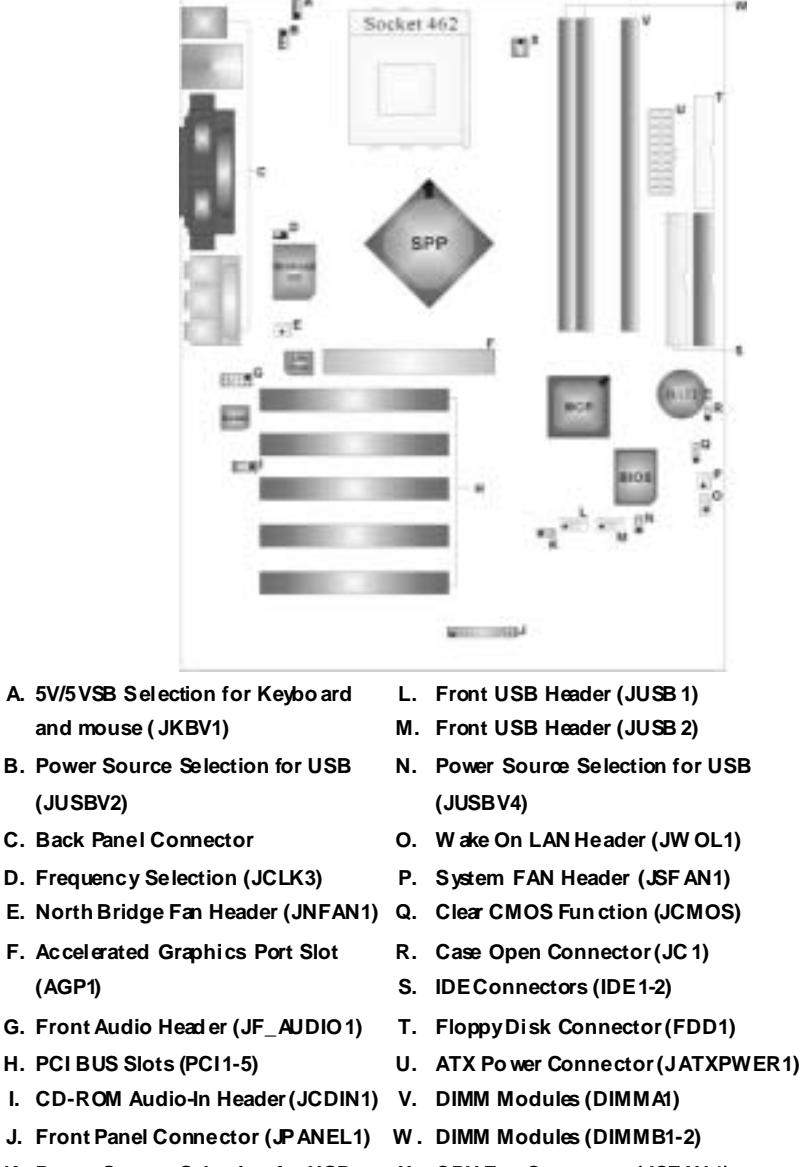

- **K. Power Source Selection for USB X. CPU Fan Connector (JCFAN 1) (JUSBV1)**
- -

## **English**

## **M7NCD Pro Features**

## **A. Hardware**

#### **CPU**

 Prov ides Socket-462. Supports the AMD<sup>®</sup> processor up to XP 3200+. Front Side Bus at 266/333/400 MHz.

#### **Chipset**

 North Bridge: nFORCE2 SPP. **ISouth Bridge: OMCP.** oHigh Speed 800Mb/s Hyper-Transport interface to the MCP.

**Main Memory**<br>Supports up to 3 DDR devices. Supports 266/333/400MHz (without ECC) DDR devices. High perf ormance 128 bit DDR400 Twin Bank Memory Architecture. **Maximum memory size of 3GB.** 

#### **Super I/O**

Chip: Winbond W83627HF.

#### **Slots**

 Five 32- PCI bus master slots. ■ One AGP:  $\blacksquare$ AGP3.0 8X interface at 533Mb/s. **@Supports AGP 2X, 4X, 8X.** 

#### **On Board IDE**

Supports four IDE disk drives.

Supports RO Mode 4, Master Mode and Ultra DMA 33/66/100/133 Bus Master Mode.

#### **On Board AC'97 Sound Codec**

- Chip: ALC650.
- Compliant with AC'97 specification.
- AC99 2.2/2.3 interface.
- Supports 6 channels.

#### **On Board Peripherals**

- *a. Rear side* ■ 2 serial ports.
- 1 parallel port. (SPP/EPP/ECP mode)
- **Audio ports in horizontal position.**
- 1 LAN port. (optional)

**PS/2 mouse and PS/2 keyboard.** 

## 2 USB2.0 ports.

## *b. Front Side*

- 1 floppy port supports 2 FDDs with 360K, 720K, 1.2M, 1.44M and 2.88Mbytes.
- 4 USB2.0 ports.
- **1** 1 front audio header.

## **Dimensions**

ATX Form Factor: 24.4cm X 30.4cm (W X L)

## **B. BIOS & Software**

### **BIOS**

- **Award legal Bios.**
- **APM1.2.**
- ACPI.
- USB Function.

#### **Software**

- Supports CPU Savior<sup>TM</sup>, <u>9</u>th Touch<sup>TM</sup>, FLASHER TM, WinFlæher<sup>TM</sup>, StudioFun! <sup>TM</sup> (optional) and Watchdog<sup>TM</sup>.
- $\blacksquare$   $\dot{\rm G}$  fers the highest performance for Windows 98 SE, Windows 2000, Windows Me, Windows XP, SCOUNIX etc.

## **Package contents**

- **HDD Cable X1**
- **FDD** Cable X1
- **User's Manual X1**
- USB Cable X1 (optional)
- Rear I/O Panelf or ATX Case X1 (optional)
- **Fully Setup Driver CD X1**
- **StudioFun! Application CD X1 (optional)**

## **How to setup Jumper**

The illustration shows how jumpers are setup. When the Jumper cap is placed on pins, the jumper is "*close*". If no jumper cap is placed on the pins, the jumper is "*open*". The illustration shows a 3-pin jumper whose pin 1and 2 are "*close*" when jumper cap is placed on these 2 pins.

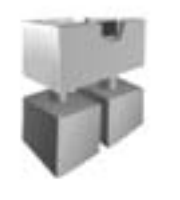

Jumper dose Jumper open Pin1-2 dose

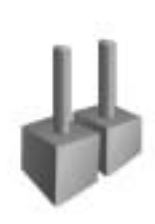

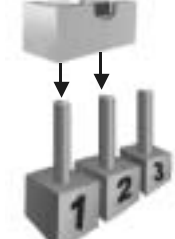

## **CPU Installation**

- Step1: Pull the lever sideway s away from the socket and then raise the lever up to a 90-degree angle.
- **Step2:** Look for the white dot/cut edge. The white dot/cut edge should point towards the lev er piv ot. The CPU will fit only in the correct orientation.
- Step3: Hold the CPU down firmly, and then close the lever.
- Step4: Put the CPU fan on the CPU and buckle it. Connect the CPU fan power cable to the JCFAN1. This completes the installation.

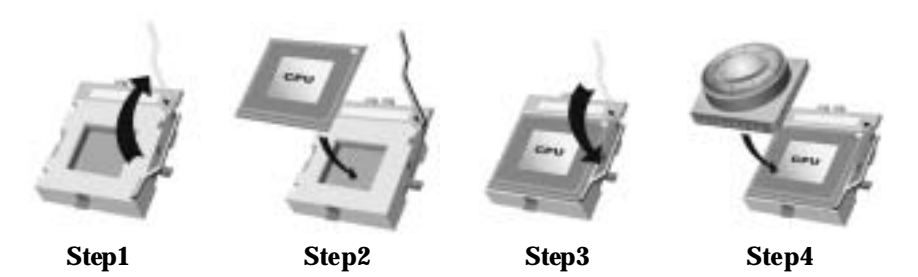

**CPU Fan Header: JCFAN1** 

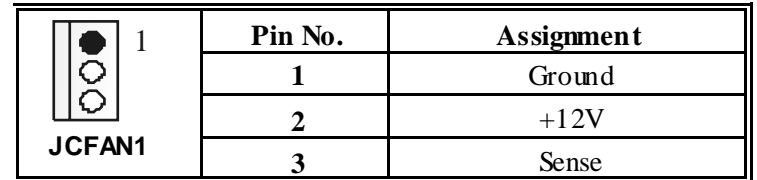

**S ystem Fan Header: JSFAN1** 

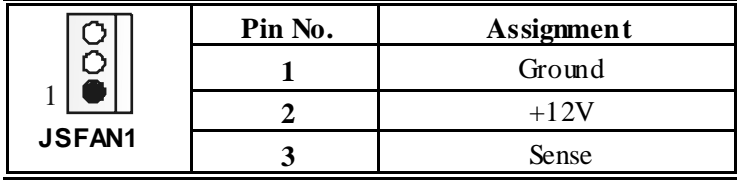

### **North Bridge Fan Header: JNFAN1**

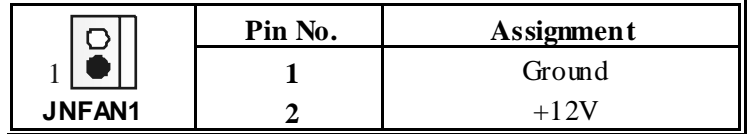

## **DDR DIMM Modules: DIMMB1-2, DIMMA1**

*For Dual-channel DDR (128-bit) high performance, at least 2 or more DIMM modules must be installed. (It has to be the combination of DIMMA and DIMMB.) With only one DIMM installed, the memory performs only at 64-bit.*

DRAM Access Time: 2.5V Unbuffered DDR 266/333/400 MHz Type required. DRAM Type: 64MB/ 128MB/ 256MB/ 512MB/ 1GB DIMM Module (184 pin)

### **Total Memory Size with Unbuffered DIMMs**

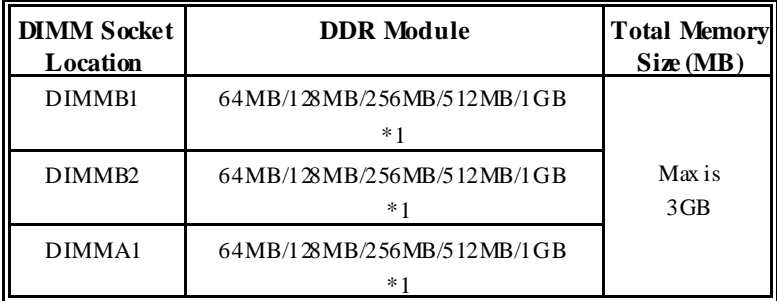

\*\*\*Only for reference\*\*\*

### **Installing DDR Module**

- 1. Unlock a DIMM slot by pressing the retaining clips outward. Align a DIMM on the sld such that the notch on the DIMM matches the break on the slot.
- 2. Insert the DIMM f irmly and vertically into the slot until the retaining chip snap back in place and the Dimm is properly seated.

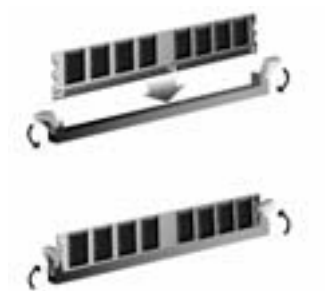

## **Jumpers, Headers, Connectors & Slots**

### **Floppy Disk Connector: FDD1**

The motherboard provides a standard floppy disk connector that supports 360K, 720K, 1.2M, 1.44M and 2.88M floppy disk types. This connector supports the prov ided f loppy drive ribbon cables.

#### **Hard Disk Connectors: IDE1/ IDE2**

The motherboard has a 32-bit Enhanced PCI IDE Controller that provides PIO Mode 0~4, Bus Master, and Ultra DMA 33/ 66/ 100/ 133 functionality. It has two HDD connectors IDE1 (primary) and IDE2 (secondary).

The IDE connectors can connect a master and a slave driv e, so you can connect up to four hard disk drives. The first hard drive should alway s be connected to IDE1.

#### **Peripheral Component Interconnect Slots: PCI 1-5**

This motherboard is equipped with 5 standard PCI slots. PCI stands f or Peripheral Component Interconnect, and it is a bus standard for expansion cards. This PCI slot is designated as 32 bits.

#### **Accelerated Graphics Port S lot: AGP1**

Your monitor will attach directly to that video card. This motherboard supports video cards for PCI slots, but it is also equipped with an Accelerated Graphics Port (AGP). An AGP card will take advantage of AGP technology f or improved video efficiency and performance, especially with 3D graphics.

#### **Power Connectors: JATXPWER1**

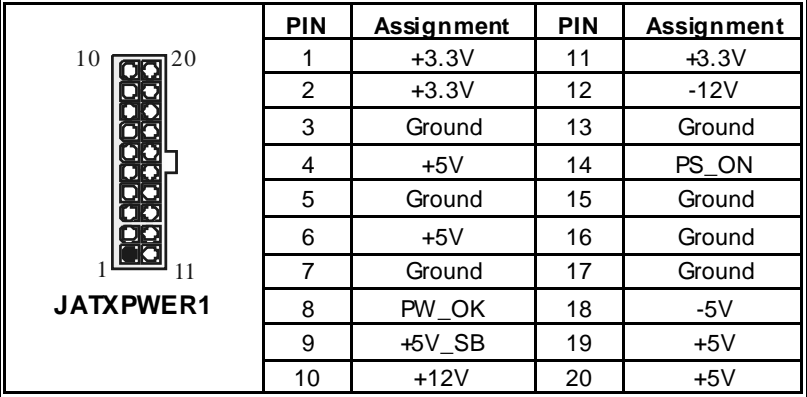

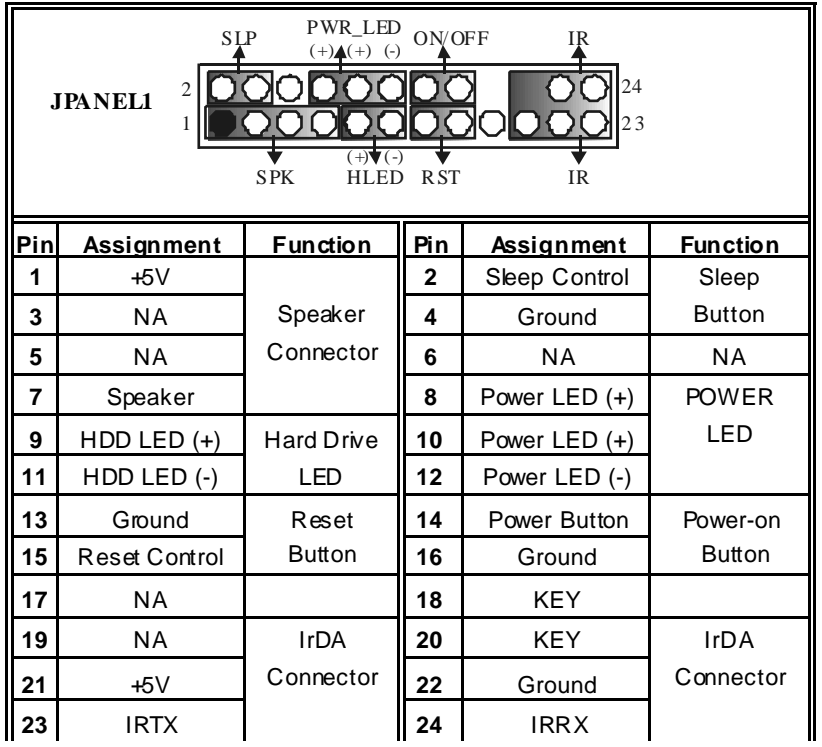

ı

=

## **Front Panel Connector: JPANEL1**

## **Front USB Header: JUSB1/2**

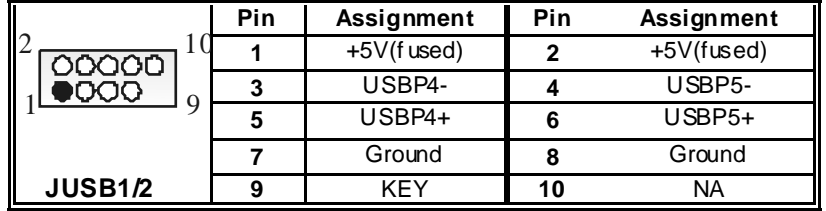

## **Wake On LAN Header: JWO L1**

 $\equiv$ 

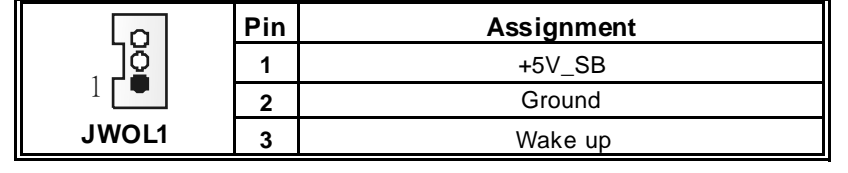

## **Power S ource Selection for Keyboard/ Mouse: JKBV1**

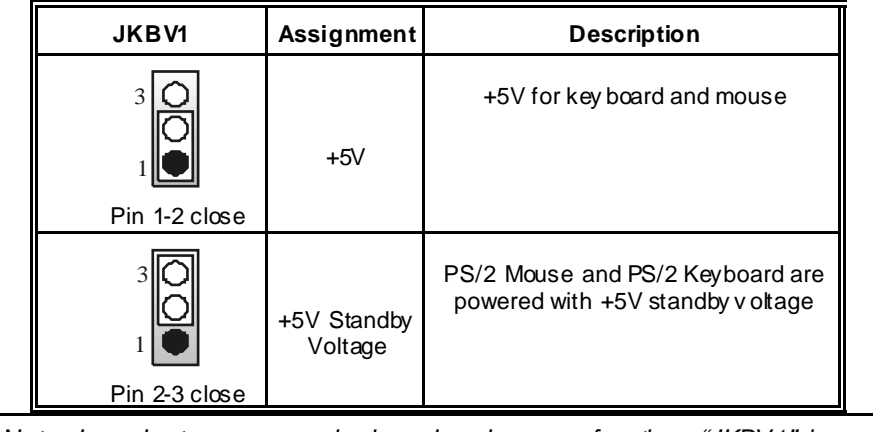

*Note: In order to power-on keyboard and mouse function, "JKBV1" jumper cap should be placed on pin 2-3.*

## **Power S ource Selection for USB: JUSBV1/ JUS BV2/ JUS BV4**

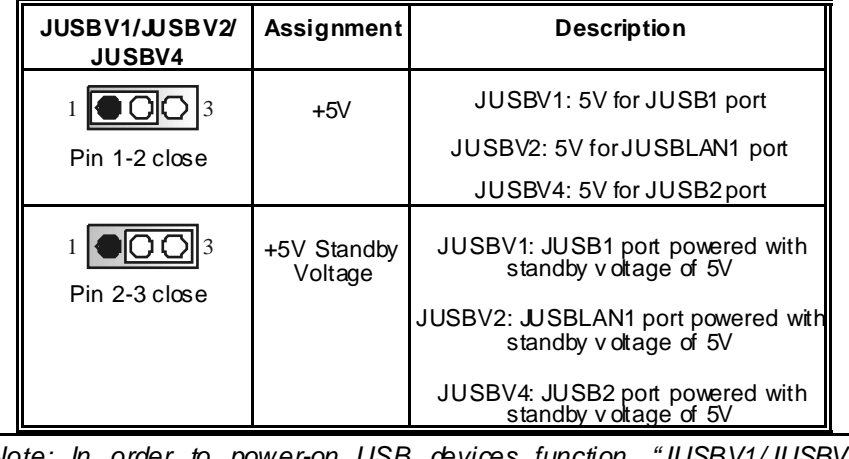

*Note: In order to power-on USB devices function, "JUSBV1/JUSBV2/ JUSBV4" jumper cap should be placed on pin 2-3 respectively.*

## **Clear CMOS Jumper: JCMOS**

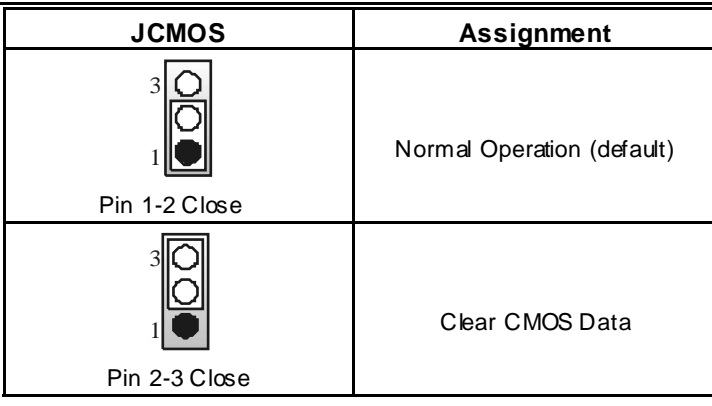

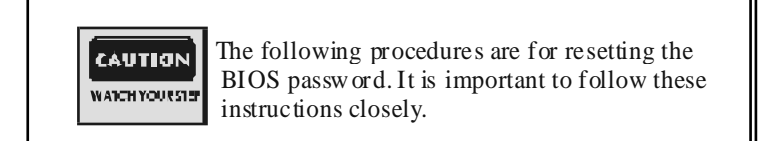

#### ※ **Clear CMOS Procedures:**

- 1. Remov e AC power line.
- 2. Set the jumper to "Pin 2-3 Close".
- 3. Wait for fiv e seconds.
- 4. Set the jumper to "Pin 1-2 Close".
- 5. Power on the AC.
- 6. Reset y our desired password or clear the CMOS data.

## **Case Open Connector: JC1**

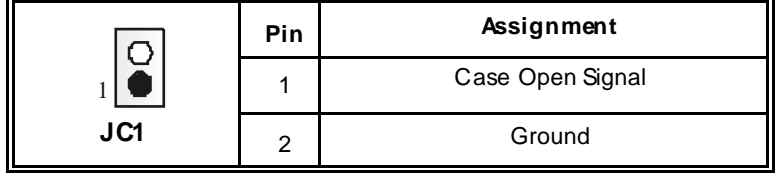

## **CD-ROM Audio-In Header: JCDIN1**

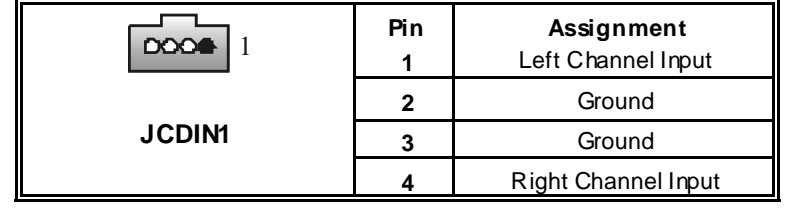

## **Front Panel Audio Header: JF\_AUDIO1**

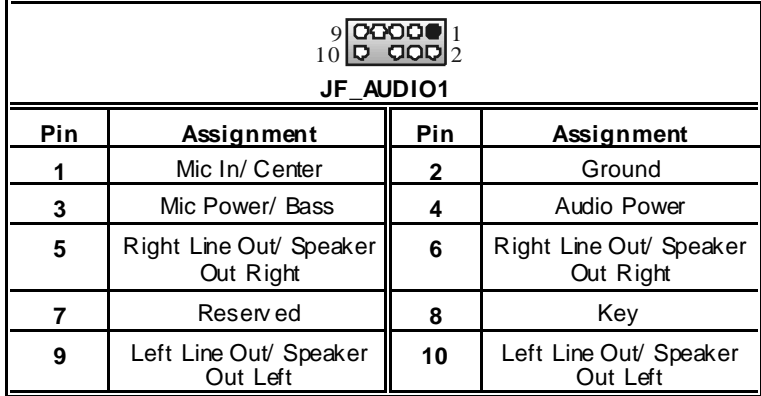

## **S ystem Operation Mode: JCLK3**

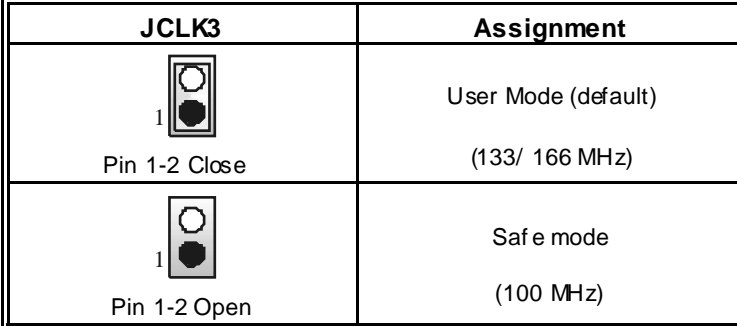

**Note:** When ov erclock function failed and system is unable to boot-up, please f ollow the instruction below:

- 1. Turn off the system.<br>2. Closed the JCLK3 ju
- 2. Closed the JCLK3 jumper.<br>3. Turn on the system.
- 
- 3. Turn on the system.<br>4. Enter CMOS setup r<br>5. Turn off the system. Enter CMOS setup menu and bad def aults settings.
- 
- 5. Turn off the system.<br>6. Open the JCLK3 jun<br>7. Turn on the system. 6. Open the JCLK3 jumper.
- 7. Turn on the system.

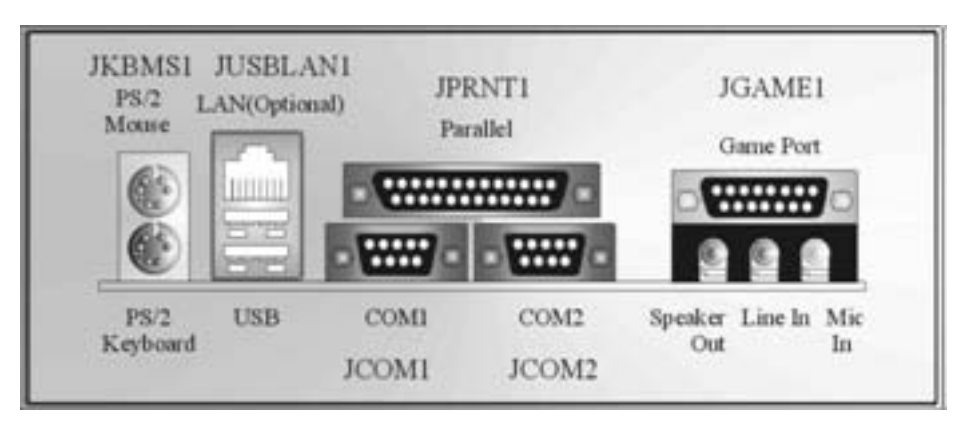

**Back Panel Connectors**

## **Deutsch**

## **Spezifikationen von M7NCD Pro**

## **A. Hardware**

#### **CPU**

 Unterstützung für Sockel 462. Unterstützung für den AMD® Prozessor bis zu XP 3200+. **FSB** mit 266/333/400 MHz.

#### **Chipsatz**

 Northbridge: nFORCE2 SPP. Southbridge: MCP.

#### **Hauptspeicher**

Unterstützung für 3 DDR Geräte.

- Unterstützung für 266/333/400MHz (ohne ECC) DDR Geräte.
- 128-Bit High-Performance DDR400 mit der Twin-Bank Architektur.
- Die maximale Speichergröße ist 3GB.

#### **Super I/O**

Chip: Winbond W83627HF.

#### **Slots**

Fünf 32-Bit PCI-Bus-Slots. Ein AGP-Slot: O AGP3.0 8X Interface bei 533Mb/s. o Unterstützung für AGP2.0 2X, 4X und 8X.

#### **Onboard-IDE**

Unterstützung für vier IDE Diskettenlauf werke.

 Unterstützung für PIO Modus 4, Master Modus und Ultra DMA 33/66/100/133 Bus Master Modus.

# **On-board AC'97 Sound Codec**

- Chip: ALC650.
- **Entspricht die Spezi ikation von AC'97.**
- $\blacksquare$  AC99 2.2/2.3 Interface.
- **Unterstützung für 6-Kanal.**

#### **Onboard-Peripheriegeräte**

- *a. Rückwand*
- **II** 2 Seriell-Ports.
- 1 parallele Schnittstelle. (SPP/EPP/ECP-Modus)
- 1 horizontales Audio-Port.
- 1 LAN-Port. (optional)
- Unterstützung für PS/2-Maus und PS/2-Tastatur.

■ 2 USB2.0-Ports.

#### *b. Vorderseite*

- 1 Floppy-Port mit Unterstützung für 2 Diskettenlauf werke. (360KB, 720KB, 1.2MB, 1.44MB und 2.88MB)
- 4 USB2.0-Ports.
- 1 Audio-Header für die Vonderseite

#### **Abmessungen**

ATX Form-Factor: 24.4 X 30.4cm (W X L)

## **B. BIOS & Software**

#### **BIOS**

- **Award legal Bios.**
- **APM1.2.**
- ACPI.
- USB Funktion.

#### **Software**

- undisumenter.<br>Unterstützung für CPU Sav ior™, 9th Touch™, FLASHER™, WinFlasher™, StudioFun!  $TM$  (optional) and Watchdog  $TM$ .
- Unterstützung für die am meisten verbreiteten Betriebsysteme wie Windows 98SE, Windows 2000, Windows ME, Windows XP and SCO UNIX usw.

## **Verpackungsinhalt**

- HDD Kable X1
- **FDD** Kable X1
- **Benutzer Handbuch X1**
- USB Kable X1 (optional)
- I/O-Rückwand f ür ATX Gehäuse X1 (optional)
- **Treiber CD für Installation X1**
- **StudioFun! Anwendung CD X1 (optional)**

## **Einstellung der Jumper**

Die Abbildung verdeutlicht, wie Jumper eingestellt werden. Pins werden durch die Jumper-Kappe v erdeckt, ist der Jumper "*geschlossen*". Keine Pins werden durch die Jumper-Kappe verdeckt, ist der Jumper "*geöffnet*". Die Abbiildung zeigt einen 3-Pin Jumper dessen Pin1 und Pin2 "*geschlossen*" sind, bzw. es bef indet sich eine Jumper-Kappe auf diesen beiden Pins.

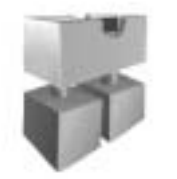

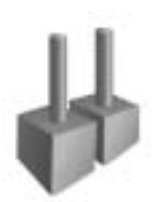

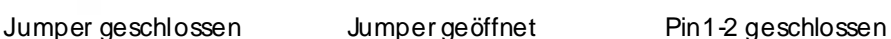

## **Installation der CPU**

- **Schritt 1:** Ziehen Sie den Hebel seitlich vom Sockel weg. Heben Sie den Hebel dann in 90-Grad-Winkel nach oben.
- **Schritt 2:** Suchen Sie nach der scharf en Kante, die auf Drehpunkt des Hebels weisen muss. Die CPU passt nur, wenn sie richtig ausgerichtet ist.
- **Schritt 3:** Drücken Sie die CPU fest in den Sockel und schließen Sie den Hebel.
- **Schritt 4:** Stecken Sie Ihren CPU-Lüfter auf die CPU. Schließen Sie die Stromversorgungsstecker für CPU-Lüfter an JCFAN1 an. Dann beenden Sie die Installation.

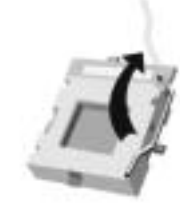

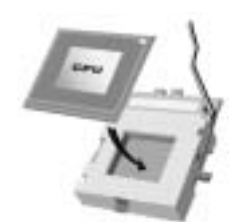

**Schritt 1 Schritt 2 Schritt 3 Schritt 4**

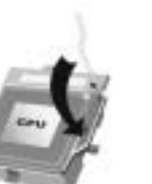

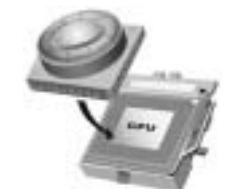

## **CPU-Lüfter Headers: JCFAN1**

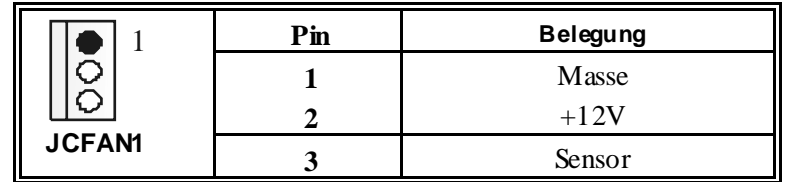

**S ystem-Lüfter Headers: JS FAN1** 

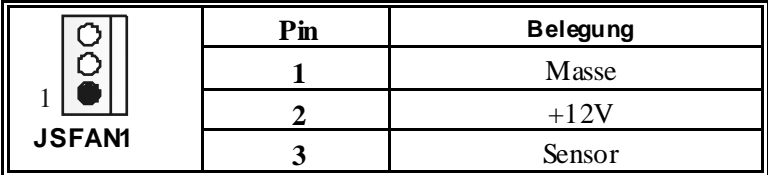

**Northbridge-Lüfter Header: JNFAN1**

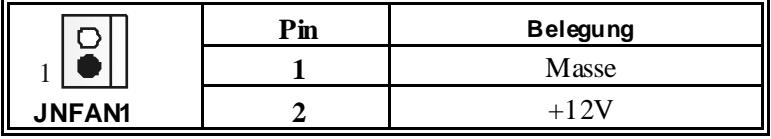

## **DDR-DIMM-Modules: DIMMB1-2, DIMMA1**

**F**ü**r Dual-Kanal DDR (128-Bit) High-Performance, muss man mindestens 2 oder mehr DIMM-Module installieren. (Es ist unbedingt, daß man DIMMA mit DIMMB als ein Paar benutzt.) Wenn man nur ein DIMM installiert, funktioniert der Spreicher nur 64-Bit.**<br>DRAM-Zugriffszeit: 2.5V nicht registrierter DDR 266/333/400 MHz Typ

erf orderlich.

DRAM Ty pen: 64MB/ 128MB/ 256MB/ 512MB/ 1GB DIMM-Module (184-Pin) **Gesamt Speichergröße von nicht registrierter DIMMs** 

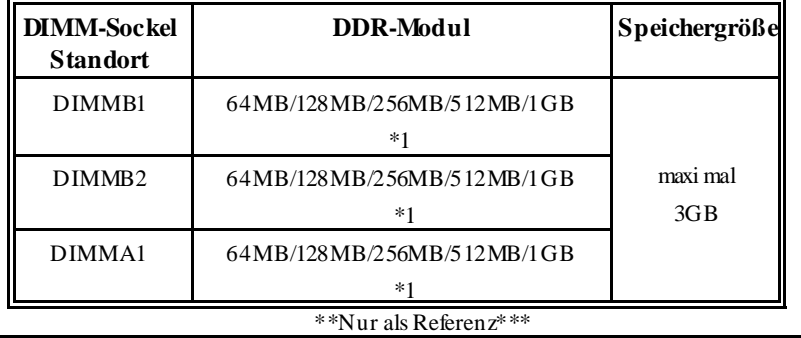

## **Installation von DDR-Modul**

- 1. Öff nen Sie einen DIMM-Slots, indem Sie die seitlich Chips nach außen drücken. Richten Sie das DIMM-Modul so über dem Slot aus, dass das Modul mit der Kerbe in den Slot passt.
- 2. Drücken Sie das DIMM-Modul in den Slot, bis die seitlichen Clips zuschnappen und das Modul f est sitzt.

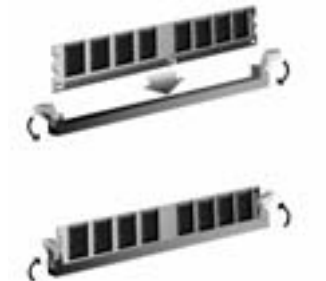

## **Jumpers, Headers, Anschlüsse & Slots**

#### **Diskettenanschluss: FDD1**

Das Motherboard enthält einen standardmäßigen Diskettenanschluss, der 360K-, 720K-, 1.2M-, 1.44M- und 2.88M-Disketten unterstützt. Dieser Anschluss unterstützt die mitgelief erte Bandkabel des Diskettenlaufwerks.

#### **Festplattenanschlüsse: IDE1 und ID E2**

Das Mainboard hat einen 32-Bit Enhanced PCI IDE-Controller, der die Modi PIO0~4, Bus Master sowie die Ultra DMA/33/66/100/133- Funktion zur Verf ügung stellt. Dieser ist mit zweii HDD-Anschlüssen versehen IDE1 (primär) und IDE2 (sekundär).

Die IDE-Anschlüsse können eine Master- und eine Slave-Festplatte v erbinden, so dass bis zu 4 Festplatten angeschlossen werden können. Die erste Festplatte sollte immer an IDE1 angeschlossen werden.

#### **Peripheral Component Interconnect Slots: PCI1-5**

Dieses Motherboard ist mit 5 standardmäßigen PCI-Slots ausgestattet. PCI steht f ür Peripheral Component Interconnect und bezieht sich auf einem Busstandard für Erweiterungskarten, der den älteren ISA-Busstandard in den meisten Schnittstellen ersetzt hat. Dieser PCI-Slot ist f ür 32 bits vorgesehen.

#### **Accelerated Graphics Port S lot: AGP1**

Ihr Monitor wird direkt an die Graf ikkarte angeschlossen. Dieses Motherboard unterstützt Grafikkarten f ür PCI-Slots, aber es ist auch mit einem Accelerated Graphics Port ausgestattet. AGP-Karten v erwenden die AGP-Technologie, um die Wirksamkeit und Leistung von Videosignalen zu v erbessern, besonders wenn es sich um 3D-Graf iken handelt.

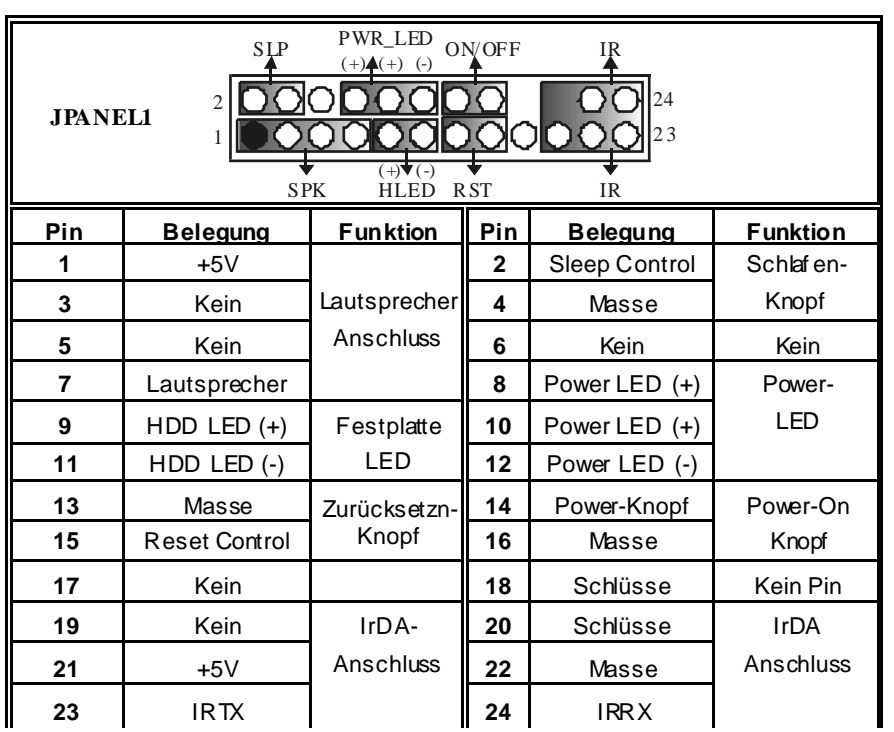

ı

=

## **Anschlüsse für die Vorderseite: JPANEL1**

## **Front USB Header: JUSB1/2**

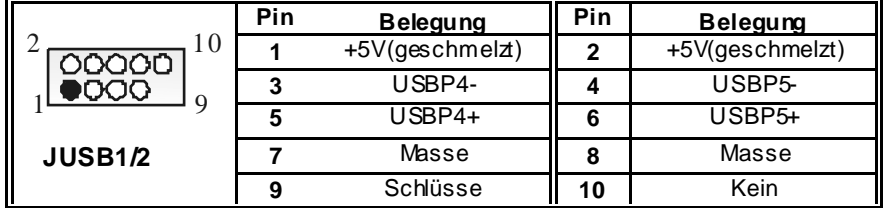

## **Wake On LAN Header: JWO L1**

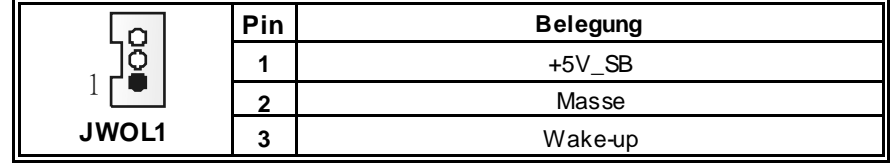

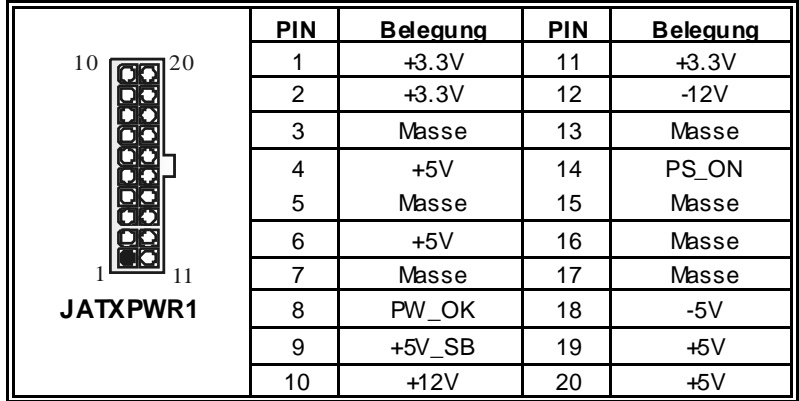

## **S tromversorgungsanschluss: JATXPWER1**

## **Auswahl von S tromversorgungsmodi f**ü**r Tastatur/ Maus: JKBV1**

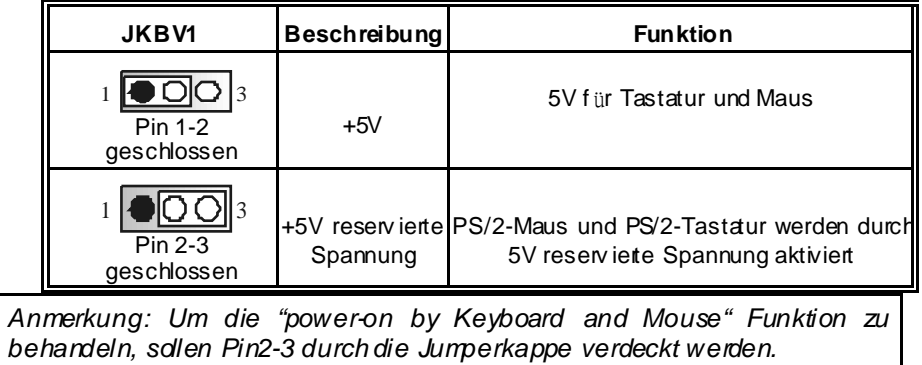

## **Auswahl von Stromsversorgungsmodi für US B: JUS BV1/ JUS BV2/JUS BV4**

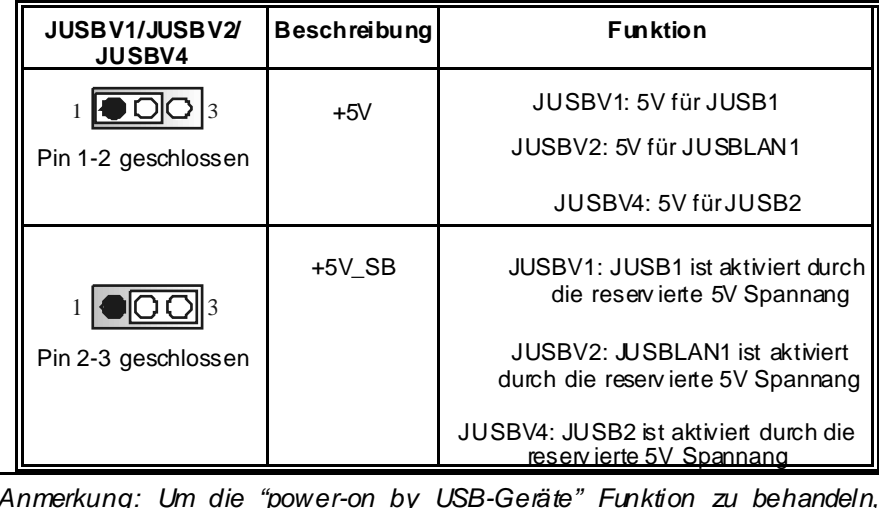

*Anmerkung: Um die "power-on by USB-Geräte" Funktion zu behandeln, sollen pin2-3 von JUBV1/ JUBV2/ JUSBV4 durch die.* 

## **Jumper zum Löschen CMOS : JCMOS**

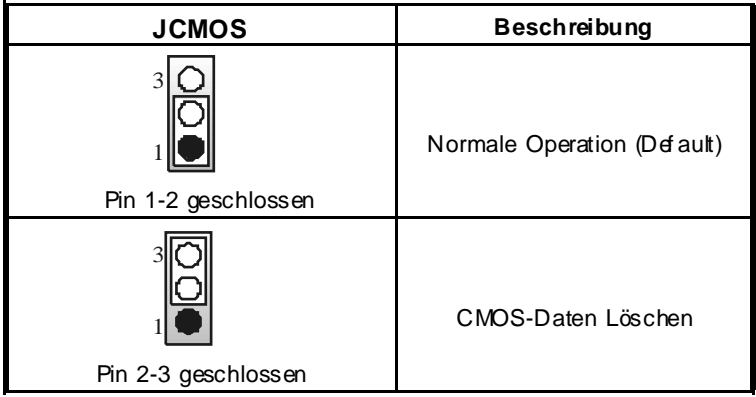

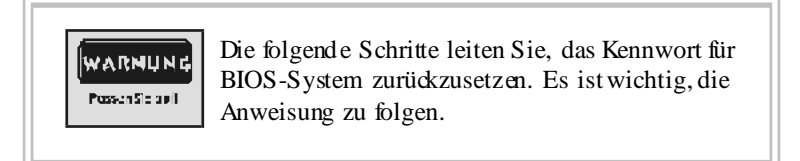

### ※ **Prozeß zum Löschen des CMOS:**

- 1. Ausschalten Sie den AC-Netzstecker.
- 2. Lassen Sie Pin 2-3 v on JCOMS1 geshclossen sein. 3. Bitte warten Sie 15 Sekunden.
- 4. Lassen Sie Pin 1-2 v on JCOMS1 geshclossen sein.
- 5. Schließen Sie den AC-Netzstecker an.
- 6. Zurücksetzen Sie das Kennwort nach ihrem Wille oder löschen Sie die CMOS-Daten.

## **Anschluss für Gehäuse-Öffnen: JC1**

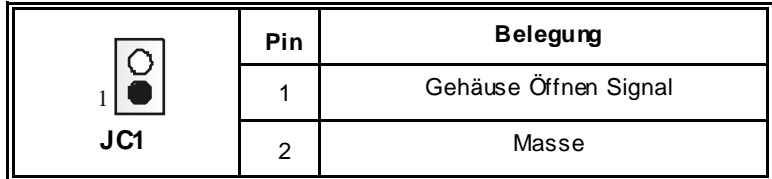

## **CD-ROM Audio-In Header: JCDIN1**

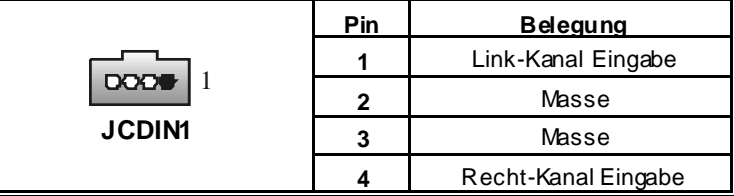

## **Front Panel Audio Header: JF\_AUDIO1**

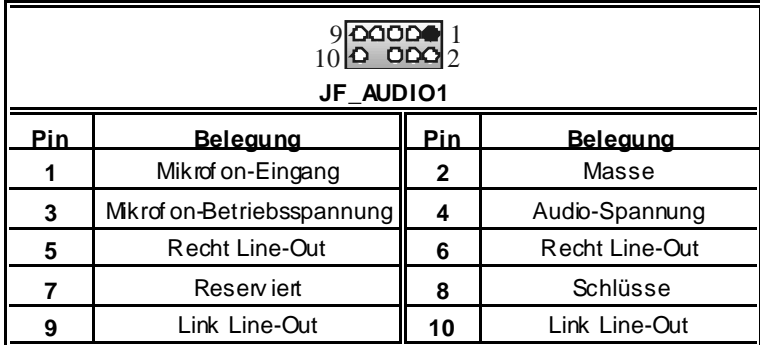

\*Reserviert: Nicht in Gebrauch

## **S ystem Operation Modus: JCLK3**

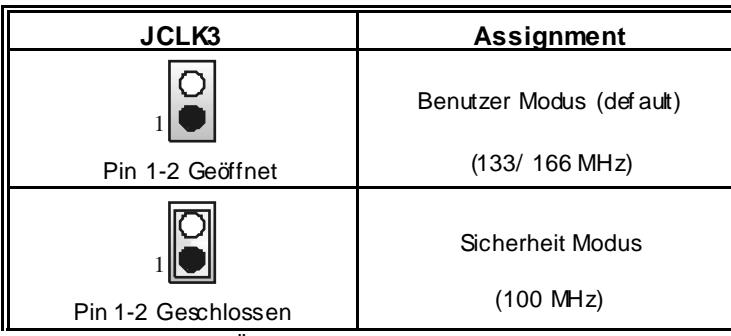

Anmerkung: Wenn "Überspanng Funktion" nicht gelungen ist folgen Sie bitte die Instruktion darunter:<br>1. Bitte vausschaltor

- 1. Bitte vausschalton Sie den AC-Notzstecker.
- 2. Lassen Sie Pin 1-2 v on JCLK3 geschlossen sein.<br>3. Schließen Sie den AC-Notzstecker an.
- 3. Schließen Sie den AC-Notzstecker an.
- 4. Betreten Sie "CMOS Setup Menü" und wählen sie Default-Setting.<br>5. Ausschalten Sie den AC-Netzstecker wieder.
- 5. Ausschalten Sie den AC-Netzstecker wieder.<br>6. Lassen Sie Pin 1-2 v on JCLK3 geöffnetsein.
- 6. Lassen Sie Pin 1-2 v on JCLK3 geöffnet sein.
- Schließen Sie den AC-Netzstecker wieder.

## **Anschlüsse für die Rückwand**

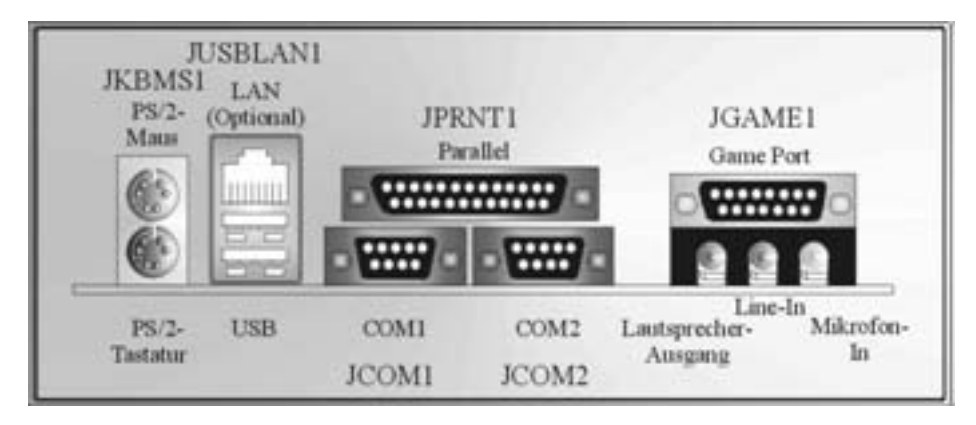

# **Watchdog Technology**

It is important to know that when overclocking, the system can be at a v ulnerable state. Theref ore, the BIOSTAR Watchdog Technology was designed to protect y our PC under dangerous over-clock situations. Any ov er-clocking that reaches the threshold settings, the Watchdog Technology will disable y our system from rebooting in the BIOS setting. Under this circumstance, please power off your PC. After that, press <Insert> and power on y our system simultaneously to restart your system. This user-f riendly design can savey ouf rom squandering your time on opening the case just to clear the CMOS. In the end, thanks to the Watchdog Technology, everything is back at a safe and sound!

## **StudioFun!**

## **Introduction**

StudioFun! is a media-player based on optimized GNU/Linux distribution It plays DVD,

VCD, MP3, Audio CD and various other known f ile formats. You can take snapshots of video and customize the sav ed images as screensavers. You can also store the images on USB mass storage dev ices like flash disks and USB f loppy disks.

## **Hardware Requirements**

The supported hardware list of StudioFun! grows up ev ery day. So please check the hwreq.txt located in the root of StudioFun Installation CD to get the most updated inf omation.

## **Installation Procedure**

Insert the StudioFun! Installation CD in a CD/DVD ROM drive and let the system boot through the CD. The disk will boot and bring up the grub boot loader installation menu. Two options are specified.

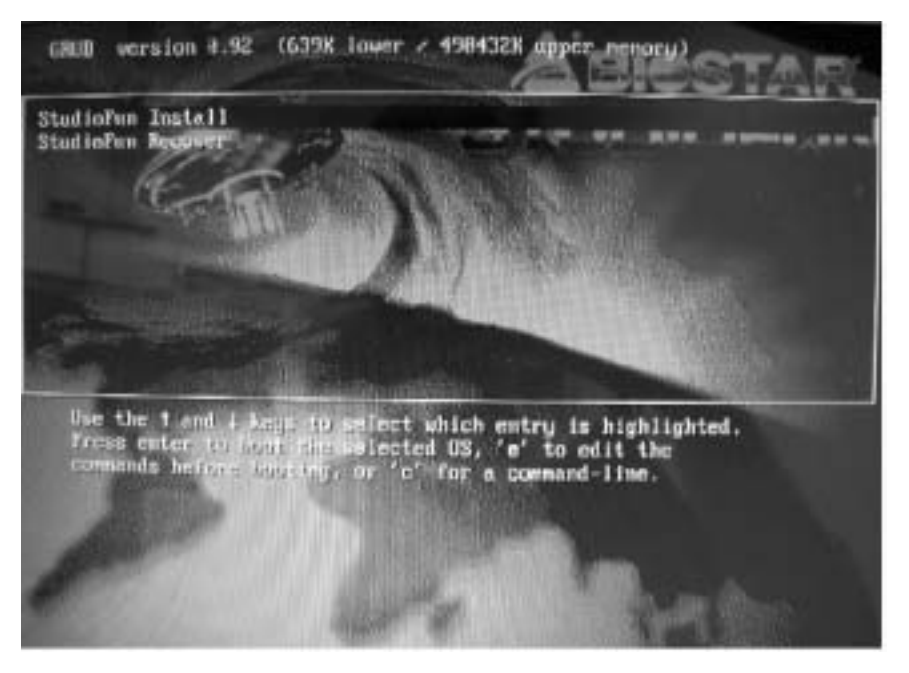

#### **Installation**

This option will do the basic installation of the distribution. The installation works on pre-installed windows or GNU/Linux distribution.

On selecting the 'installation' option the installer boots and displays a dialog box indicating the space required and waits for a confirmation. Selecting Ok will continue the installation while selecting Cancel will terminate the installation and reboot the machine.

If Windows or GNU/Linux is the only OS installed on the hard disk with no free space, it will resize the partition, either NTFS or FAT32 or ext2, and install StudioFun!. In case the hard disk has a 128MB of free space av ailable, the installation will use the free space.

After installing the base system you will be prompted to select the resolution from the f ollowing choices

- 1. 1024x768 (recommended)
- 2. 800x600
- 3. 640x480

Select the desired resolution. The default is 1024x768f or high-end graphics.

Next y ou will be prompted to choose the DVD area/region selection code. Choose this based on the ty pe of DVDsy ou will be playing.

The installation procedure will then probe f or the ty pe of mouse installed. The distribution currently supports PS/2, USB and Serial mice. In case of serial mouse you will hav e to mov e the mouse when prompted. The other two are probed and installed automatically.

The installation procedure will now finish, the CD is ejected and a dialog box prompting to reboot the machine is display ed. Press OK button and enjoy StudioFun!.

#### **3.1.1 Error Messages**

1. Media corrupted!! Please check the media! The CD-ROM is corrupted.

2. Extraction of base system failed!! Please ty again later!! The CD-ROM is corrupted.

3. Unsupported hardware found, Aborting.. If you try to install StudioFun! on an unsupported and undocumented hardware the abov e error message is popped.

4. No device found! This error message is given if there is no hard disk in the system.

#### **Recovery**

In case of a MBR corruption, this option should be used. It will automatically probe the hard disk master boot record and f ind out the installed operating system(s). On success it will re-install the boot loader with correct options in the MBR. Any custom boot loader option specified from other GNU/Linux installations will get ov er written by the newly probed one.

## **Booting to StudioFun!**

After Installation is ov er, remove the CD f rom the CD-ROM and restart the machine. After the machine reboots, you will get the GRUB boot loader menu screen. Select the StudioFun option to boot to the StudioFun! partition.

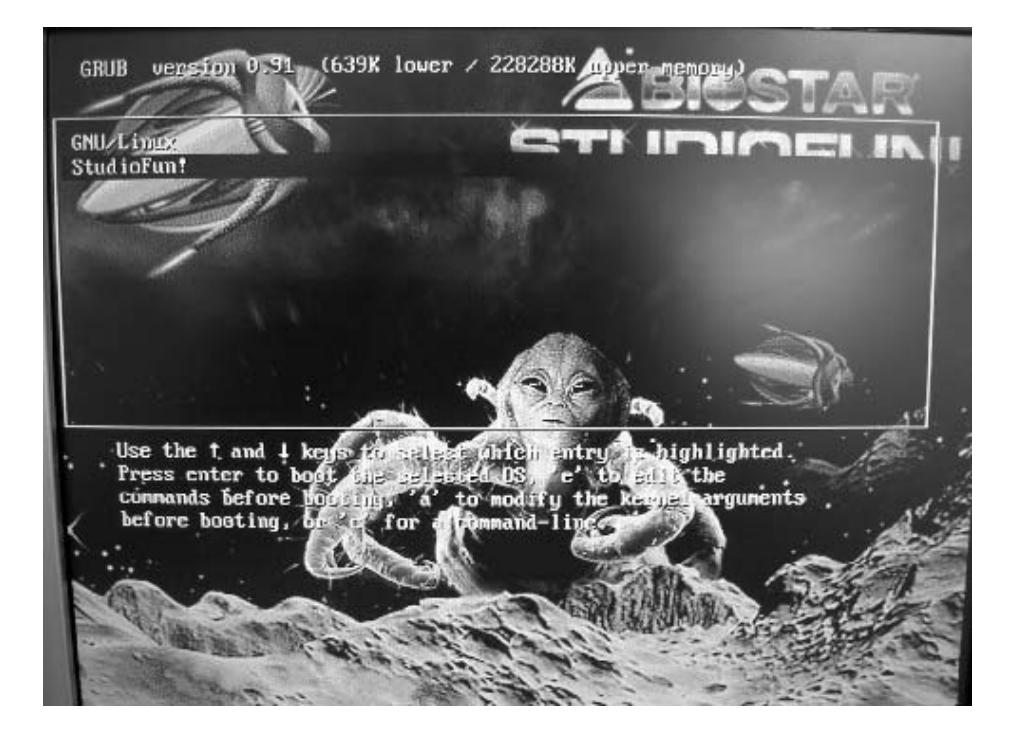

After complete boot up, you get to the main Desktop screen. The f ollowing section is a complete description of the Desktop application.

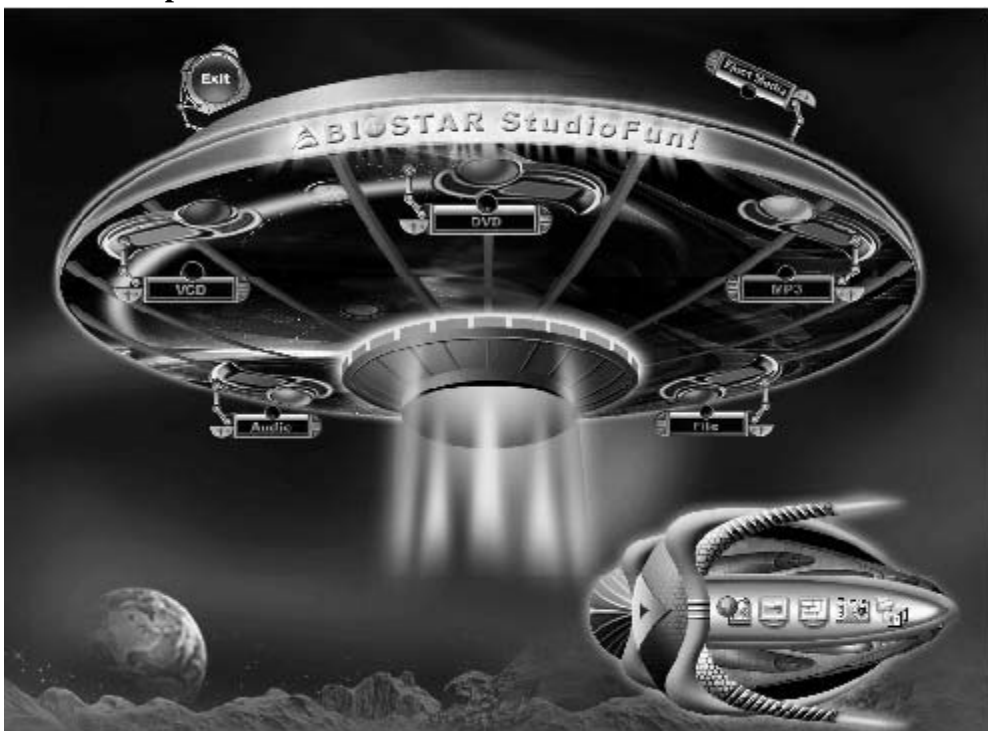

**Desktop** 

This is the main shell of the StudioFun software. It basically comprises of two categories, one is the main "media control" part and the other is the "control panel".

## **Media control**

The media control part of the Desktop has the following controls:

## **1. VCD**

This control will glow whenev er a VCD is detected in a DVD/CD-ROM driv e. The VCD will be auto-played only when it is put in to the drive when the Desktop (StudioFun! shell) is up and running, otherwise, the control will simply glow to inform the user about a VCD present in the DVD/CD-ROM driv e.

#### **2. DVD**

This control will glow whenev er a DVD is detected in a DVD drive. The DVD will be auto-played only when it is put in to the drive when the Desktop (StudioFun! shell) is up and running, otherwise, the control will simply glow to inform the user about a DVD present in the DVD/CD-ROM.

#### **3. MP3**

This control will glow whenev er a MP3 is detected in a DVD/CD-ROM drive. The MP3 will be auto-played only when it is put in to the drive when the Desktop (StudioFun! shell) is up and running, otherwise, the control will simply glow to inform the user about a MP3 present in the DVD/CD-ROM driv e.

## **4. AUD IO**

This control will glow whenev er a AUDIO is detected in a DVD/CD-ROM driv e. The AUDIO will be auto-play ed only when it is put in to the drive when the Desktop (StudioFun! shell) is up and running, otherwise, the control will simply glow to inf om the user about a AUDIO present in the DVD/CD-ROM driv e.

## **5. FILE**

This control will glow whenev er a File CD (CDs with other media type files) is detected in a DVD/CD-ROM drive. The File CD will be auto-played only when it is put in to the drive when the Desktop (StudioFun! shell) is up and running, otherwise, the control will simply glow to inform the user about a File CD present in the DVD/CD-ROM drive.

## **6. EJECT MEDIA**

This control when clicked will eject any MP3 or File CDs f rom any of the DVD/CDROM driv es. In case there were no MP3 or File CDs it will eject the def ault medium, (i.e.), the CD-ROM driv e in case if the user has both DVD/CD-ROM driv e or else it will eject the def ault DVD/CD-ROM drive.

## **7. EXIT**

This is the "Power on/off" control of the Desktop (StudioFun! shell).

## **Control Panel**

Control panel part has fiv e icons, which are shortcuts to other applications present in the StudioFun software. Tool tips are provided on the icons when the mouse is rolled ov er them.

### **1. Select Region**

Clicking this icon will inv oke the application for selection DVD region settings. Ref er to section 5.2 Select DVD Region application for more details.

### **2. S creensaver**

Clicking this icon will invoke the screensaver application. Refer to section 5.3 **Screensaver** for more details.

### **3. Display Settings**

Clicking this icon will inv oke the application for changing the screen resolutions. Refer to section 5.4, **Display Settings** for more details.

### **4. File Manager**

Clicking this icon will inv oke the file manager. Ref er to section 5.6 **File manager** f or more details.

#### **When user has a DVD and a CD-ROM Drive:**

If user has both DVD and a CD-ROM drive, DVD drive will be given the pref erence when both the drives hold v alid media in them, i.e., if the CD-ROM drive has a media and a DVD driv e also has a media, and the StudioFun! is started, then the media inside the DVD driv e will be play ed.

If in case the media in CD-ROM takes a longer time to get recognized than the media inside the DVD drive, the media in the CD-ROM will be played, once if it is recognized.

#### **Other general user scenarios**

When a user clicks on any of the media-controls when it is not glowing, except eject media and exit, the media-play er will just come up and wait for user input.

NO DUPLICATE INSTANCE OF ANY APPLICATION WILL BE ALLOWED TO

RUN.

## **Software Details**

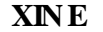

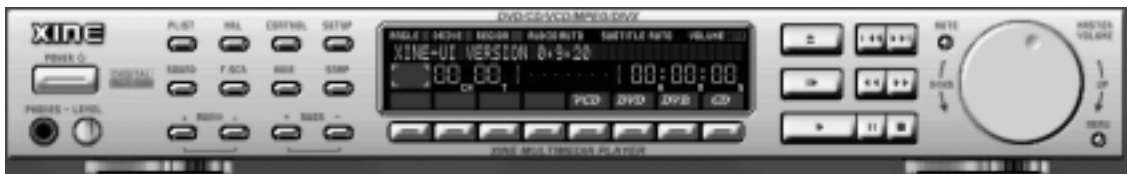

XINE is a multimedia play er. It plays back Audio CD, DVD, and VCD. It also decodes multimedia files like AVI, MOV, WMV, and MP3 from local disk drives. It interprets many of the most common multimedia formats available - and some of the uncommon formats, too.

## **• Features of Xine**

- a. Skinnable GUI
- b. Navigation controls (seeking, pause, fast, slow, next chapter, etc)
- c. On Screen Display (OSD) features
- d. DVD and external subtitles
- e. DVD/VCD menus (requires external plugin)
- f. Audio and subtitle channel selection
- g. Closed Caption support
- h. Brightness, contrast, audio volume, hue, saturation adjusting requires hardware/driver support)
- i. Playlists
- j. Image snapshot
- k. Audio resampling
- l. Software de-interlacing algorithms
- m. Configuration dialog
- n. Aspect ratio changing
- o. Fullscreen display

## **• S upported File formats**

- a. Video CD
- b. MPEG program streams (.mpg, .mpeg)
- c. ogg (.ogg) avi (.avi)
- d. as  $f$  (as  $f$ , wmv)
- e. QuickTime (.mov)
- f. MPEG-Video (.mpv, .m2v)
- g. MPEG-Audio (.mp2, .mp3)
- h. WAV (.wav) Video Codecs
- i. MPEG 1/2
- j. MPEG 4 (aka OpenDivX)
- k. M S MPEG 4
- a. Chapter 5: Software Details 10
	- l. Windows Media Video 7
	- m. M otion JPEG

## **• Remote Control support.**

- a. Infrared interface
- b. User-friendly

## **• Usage of S tudioFun! with CelomaChrome skin**

- a. Select VCD button to play a VCD disc
- b. Select DVD button to play a DVD disc
- c. Select CDDA button to play a Audio cd
- d. Select next chapter or MRL  $(\gg)$  button to play next track in Audio CD, VCD and M P3 songs and to play next chapter in DVD
- e. Select previous chapter or M RL  $(|\ll\rangle)$  button to play previous track in Audio CD, VCD and MP3 songs and to play previous chapter in DVD
- f. Select slow motion  $\ll$ ) button to play the video / audio in slow motion (Select play button after reaching the required position)
- g. Select fast motion  $(\gg)$  button to play the video / audio in fast motion (Select play button after reaching the required position)
- h. Select subs  $+/-$  button to select the appropriate subtitle (Usable while playing
- i. Select audio  $+/-$  button to select the appropriate audio track (For example when
- j. The DVD contains one audio track in English and the other with some other language,
- k. Usable while playing DVD's)
- l. j. Select hide button to hide the control panel of the player
- m. k. Select menu button to use menu's while playing DVD
- n. l. Select control button to adjust brightness / color
- o. Select setup button to modify the settings of the player
- p. Select f.scr button to show the video output of the player in full screen mode
- q. Select snap button to take a snapshot of the currently playing video
- r. Select plist button to add / remove / manage playlist
- s. Select mrl button to add new file to play

## **Error Messages**

- $\Diamond$  The following error message is given if an unknown file format is selected through Xine M RL browser and played.
- $\Diamond$  While playing mp3 files, if the user stops playing and tries to select the DVD button, then the following error message is shown

## **Select Region**

#### **Overview**

Select region is a utility to set a DVD region. With the help of this application user can set or change a DVD region. Only one region can be set a a time.

#### **About S elect Region**

With the help of this application y ou can set a region for DVD. Only one region can be set at a time. If y ou keep the mouse pointer on any region, y ou canview the countries, which comes under that region.

Ok - Click to set the selected region. Cancel - Click to quit the application.

## **How to select DVD region**

You can select only one region at a time. You can change your selection by clicking on any other region.

• A snapshot of the application is shown below:

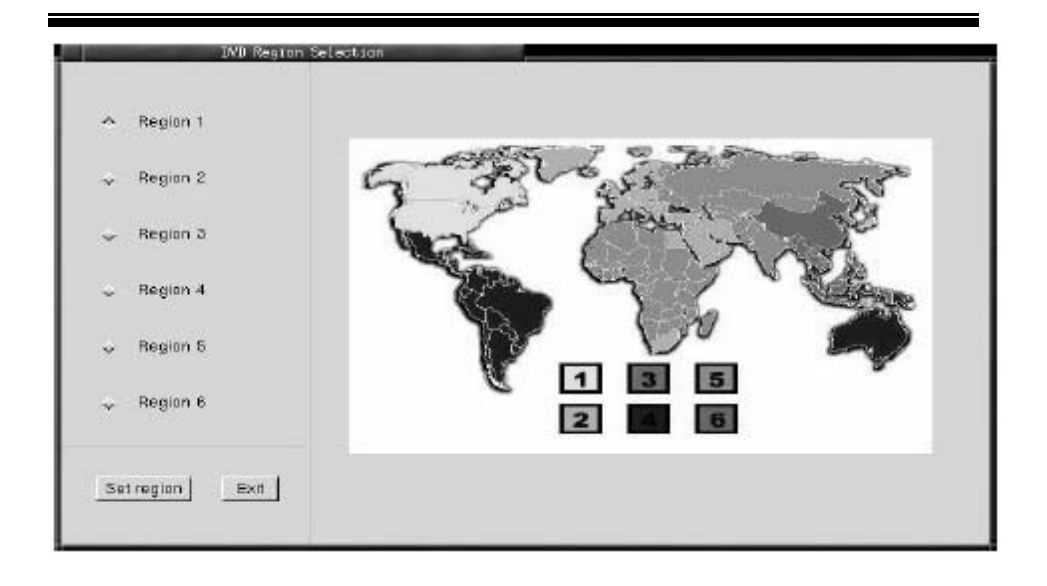

## **Screensaver**

#### **S creensaver**

The xscreensaver daemon waits until the keyboard and mouse hav e been idle for a period, and then runs a graphics demo chosen at random. The demo is terminated as soon as there is any mouse or keyboard activity.

The xscreensav er-demo program is the graphical user interf ace to xscreensaver. It lets y ou tune the v arious parameters used by the xscreensaver daemon, and browse through the graphics demos.

StudioFun! comes with xscreensaver when you click on the screensaver icon the application comes up. Then user can choosev arious graphics demos like chbg,halo,hypercube or hyperball.

#### **S creensaver comes with various options**

• Prev iew Option: When a user selects a particular graphics demo and clicks on preview button the demo comes up.

• Blank After Option: The screensaver will blank the screen after the keyboard and mouse hav e been idle default time is 1minute and user can change the settings.

• Cycle After Option: When screensav er is running this cycle time defines the time limit f or each screensaver.

• Mode Screensaver comes with v arious modes:

1. Random Screen Saver: When user chooses this option, Screensav er cycles through v arious graphics demos randomly

4. Disable Screen Saver: When user chooses this option, screensaver is disabled.

• Various Graphics Demos XScreensav er comes with various screensaver Chbg: This screensaver displays the images stored in StudioFun! the time gap between images is 5 seconds. Hy perball Hy percube Halo Strange

• A snapshot of the application is shown below:

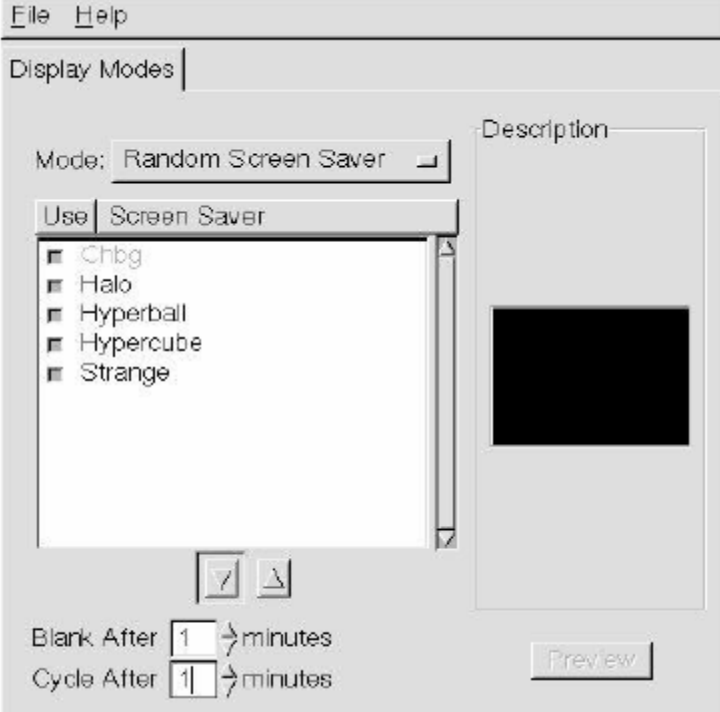

## **Display Settings**

#### **Display Settings**

Display setting is a program to change the current resolution settings of the Display. By def ault user of StudioFun will be given a choice to select between any of the f ollowing

<sup>2.</sup> Only one Screen Saver: When user chooses this option, screensaver displays only one graphics demo.

<sup>3.</sup> Blank Screen Only: When user chooses this option, screensaver only blanks the screen instead of displaying the graphics demo.

three resolutions.

- 640x480
- 800x600
- 1024x768

The current resolution of the Display will be selected by default. It requires restart of the StudioFun to reflect the changes made.

## **File Manager**

#### **Overview**

File manger is an utility to copy files from deferent devices to hard disk and v ice versa. User can copy files from devices such as, floppy, cdrom and flashdisk to hard disk. And also f rom hard disk to floppy and flashdisk.

#### **About File manager**

The hard disk files are stored in a directory called "/studiof un" on the hard disk. You can also delete f iles from hard disk, but you cannot delete f iles from any device.

- $\diamond$  Select device Contains the device names *f* loppy, /cdrom and *f* lashdisk. Select a device from/to which you want to copy files. Please double click the device option **twice to mount the device.**
- $\Diamond$  List Directories Shows the list of directories of the selected device after double clicking it.
- $\Diamond$  Floppy /cdrom/Flashdisk Shows the contents of the selected directory from the "List directories "field after double clicking it.
- $\diamond$  Hard disk Shows the contents of a directory called "/studiof un".<br>  $\diamond$  Add (>>) Click to copy selected files from a device to hard disk.<br>  $\diamond$  Add (<<) Click to copy selected files from hard disk to a device.
- Add (>>) Click to copy selected files from a device to hard disk.
- $\diamond$  Add (<<) Click to copy selected files from hard disk to a device.<br>  $\diamond$  Remove Click to delete files from hard disk.
- $\diamond$  Remove Click to delete files from hard disk.<br>  $\diamond$  Fxit Click to quit the application.
- Exit Click to quit the application.

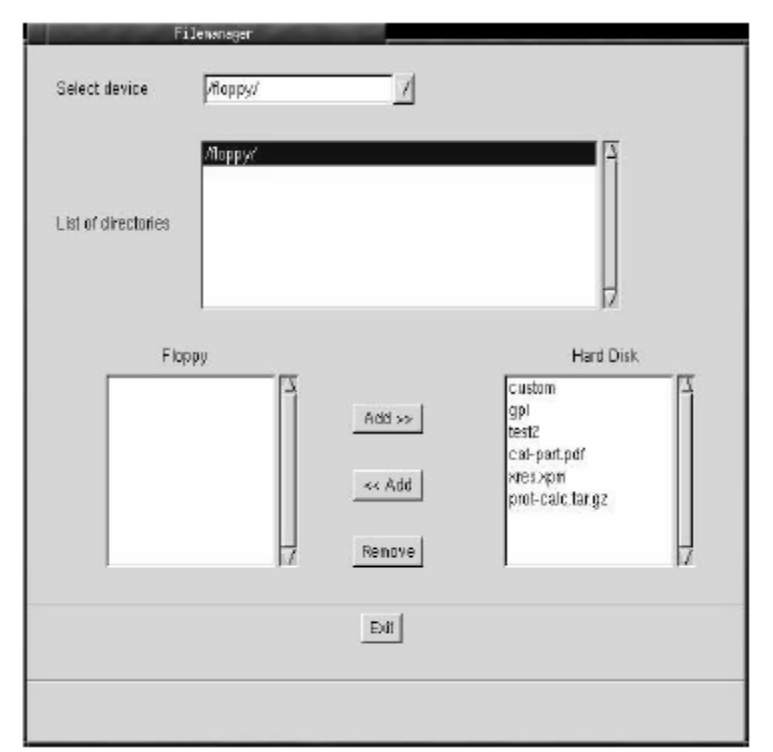

Ē.

# **Trouble Shooting**

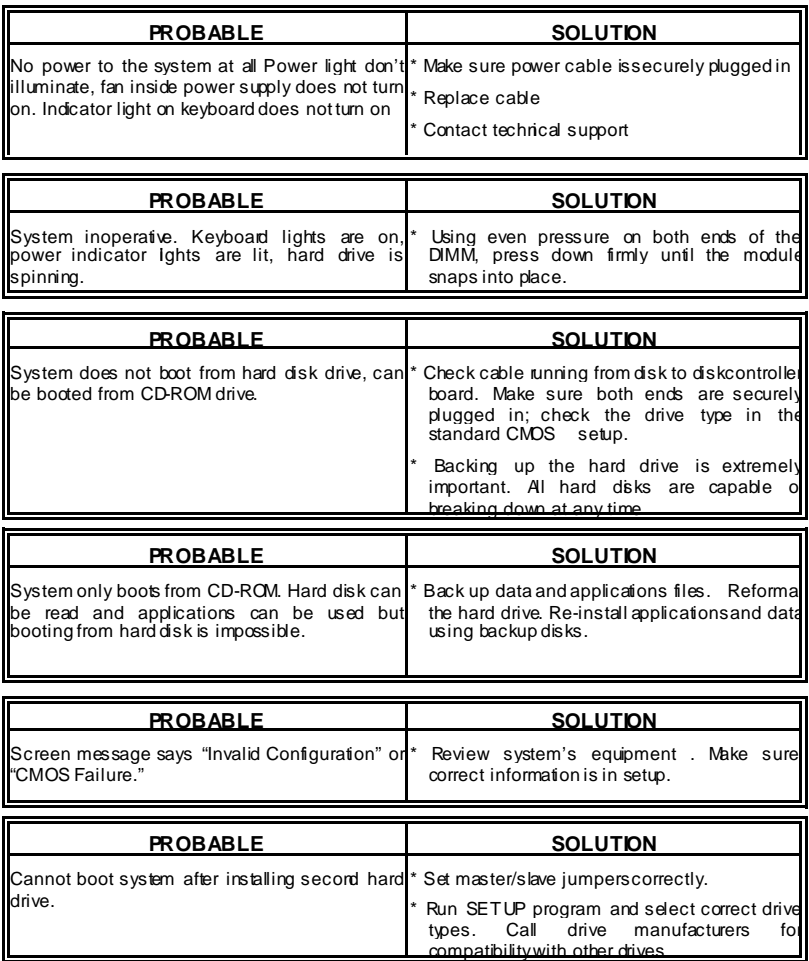

# **Problemlösung**

Ξ

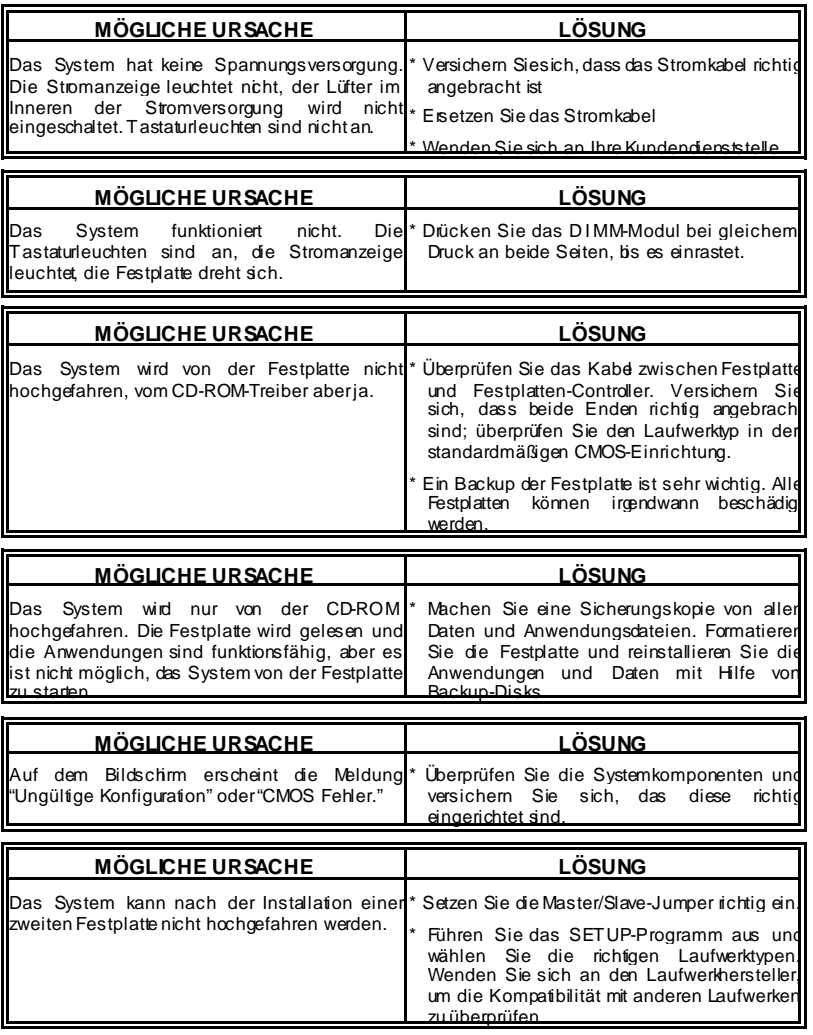

j,

05/21/2003

÷

≡

Ξ

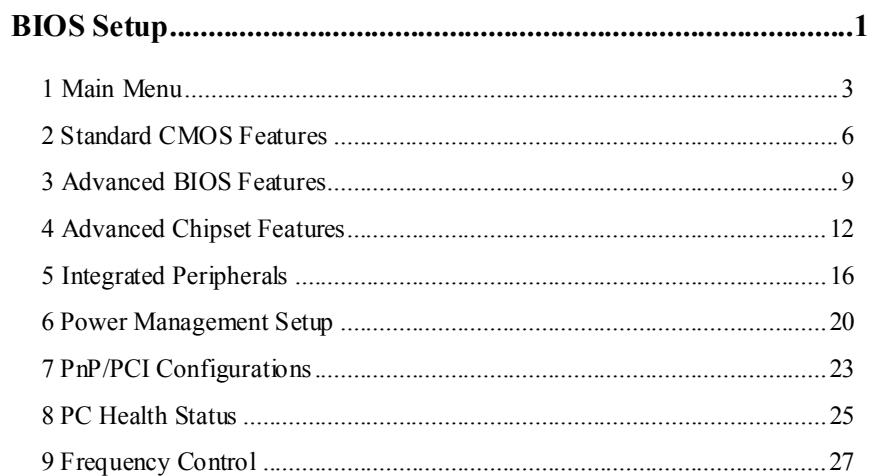

 $\mathbf{i}$ 

# **BIOS Setup**

#### **Introduction**

This manual discussed Award™ Setup program built into the ROM BIOS. The Setup program allows users to modify the basic system configuration. This special information is then stored in battery-backed RAM so that it retains the Setup information when the power is turned off.

The Award BIOS™ installed in your computer system's ROM (Read Only Memory) is a custom version of an industry standard BIOS. This means that it supports  $\text{AMD}^{\circledast}$  processor input/output system. The BIOS provides critical low-level support for standard devices such as disk drives and serial and parallel ports.

Adding important has customized the Award BIOS™, but nonstandard, features such as virus and password protection as well as special support for detailed fine-tuning of the chipset controlling the entire system.

The rest of this manual is intended to guide you through the process of configuring your system using Setup.

#### **Plug and Play Support**

These AWARD BIOS supports the Plug and Play Version 1.0A specification. ESCD (Extended System Configuration Data) write is supported.

#### **EPA Green PC Support**

This AWARD BIOS supports Version 1.03 of the EPA Green PC specification.

#### **APM Support**

These AWARD BIOS supports Version 1.1&1.2 of the Advanced Power Management (APM) specification. Power management features are implemented via the System Management Interrupt (SMI). Sleep and Suspend power management modes are supported. Power to the hard disk drives and video monitors can be managed by this AWARD BIOS.

#### **PCI Bus Support**

This AWARD BIOS also supports Version 2.1 of the Intel PCI (Peripheral Component Interconnect) local bus specification.

#### **DRAM Support**

DDR SDRAM (Double Data Rate Synchronous DRAM) are supported.

#### **Supported CPUs**

This AWARD BIOS supports the AMD® CPU.

#### **Using Setup**

In general, you use the arrow keys to highlight items, press <Enter> to select, use the <PgUp> and <PgDn> keys to change entries, press <F1> for help and press <Esc> to quit. The following table provides more detail about how to navigate in the Setup program by using the keyboard.

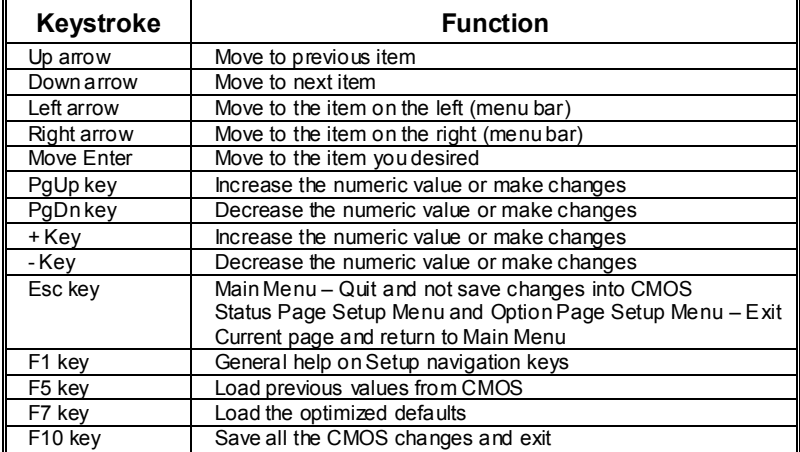

## **1 Main Menu**

Once you enter Award BIOS™ CMOS Setup Utility, the Main Menu will appear on the screen. The Main Menu allows you to select from several setup functions. Use the arrow keys to select among the items and press <Enter> to accept and enter the sub-menu.

#### *!! WARNING !!*

The information about BIOS defaults on manual (**Figure 1,2,3,4,5,6,7,8,9**) is just for reference, please refer to the BIOS installed on board, for update information.

#### **Figure 1. Main Menu**

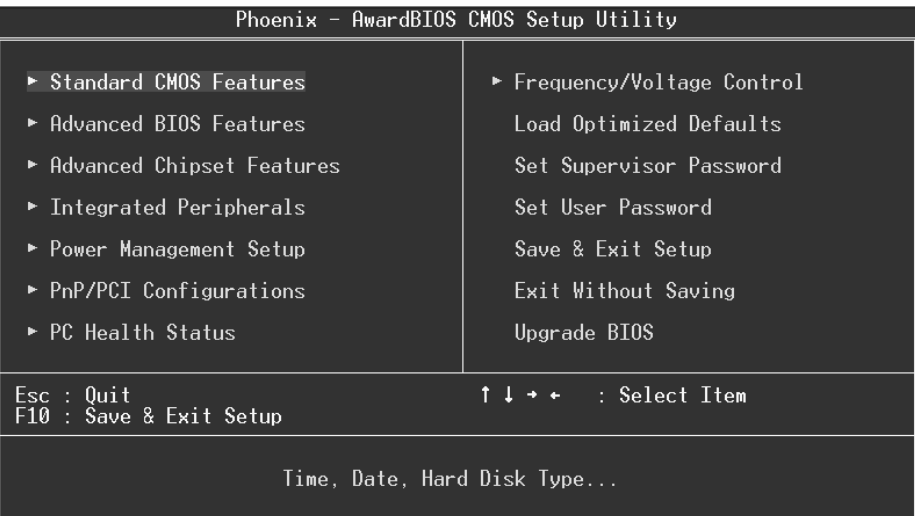

#### **Standard CMOS Features**

This submenu contains industry standard configurable options.

#### **Advanced BIOS Features**

This submenu allows you to configure enhanced features of the BIOS. **Advanced Chipset Features** 

This submenu allows you to configure special chipset features.

## **Integrated Peripherals**

This submenu allows you to configure certain IDE hard drive options and Programmed

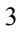

Input/ Output features.

#### **Power Management Setup**

This submenu allows you to configure the power management features.

#### **PnP/PCI Configurations**

This submenu allows you to configure certain "Plug and Play" and PCI options.

#### **PC Health Status**

This submenu allows you to monitor the hardware of your system.

#### **Frequency/ Voltage Control**

This submenu allows you to change CPU Vcore Voltage and CPU/PCI clock. **(However, this function is strongly recommended not to use. Not properly change the voltage and clock may cause CPU or M/B damage!)**

#### **Load Optimized Defaults**

This selection allows you to reload the BIOS when the system is having problems particularly with the boot sequence. These configurations are factory settings optimized for this system. A confirmation message will be displayed before defaults are set.

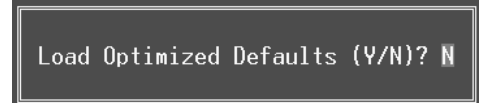

#### **Set Supervisor Password**

Setting the supervisor password will prohibit everyone except the supervisor from making changes using the CMOS Setup Utility. You will be prompted with to enter a password.

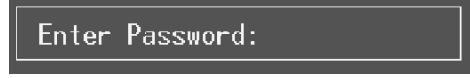

#### **Set User Password**

If the Supervisor Password is not set, then the User Password will function in the same way as the Supervisor Password. If the Supervisor Password is set and the User Password is set, the "User" will only be able to view configurations but will not be able to change them.

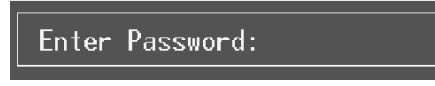

#### **Save & Exit Setup**

Save all configuration changes to CMOS(memory) and exit setup. Confirmation message will be displayed before proceeding.

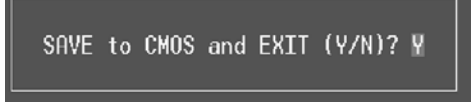

#### **Exit Without Saving**

Abandon all changes made during the current session and exit setup. confirmation message will be displayed before proceeding.

Quit Without Saving (Y/N)? N

#### **Upgrade BIOS**

This submenu allows you to upgrade bios.

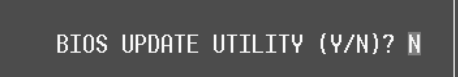

# **2 Standard CMOS Features**

The items in Standard CMOS Setup Menu are divided into 10 categories. Each category includes no, one or more than one setup items. Use the arrow keys to highlight the item and then use the  $\text{PgUp}$  or  $\text{PgDn}$  keys to select the value you want in each item.

### **Figure 2. Standard CMOS Setup**

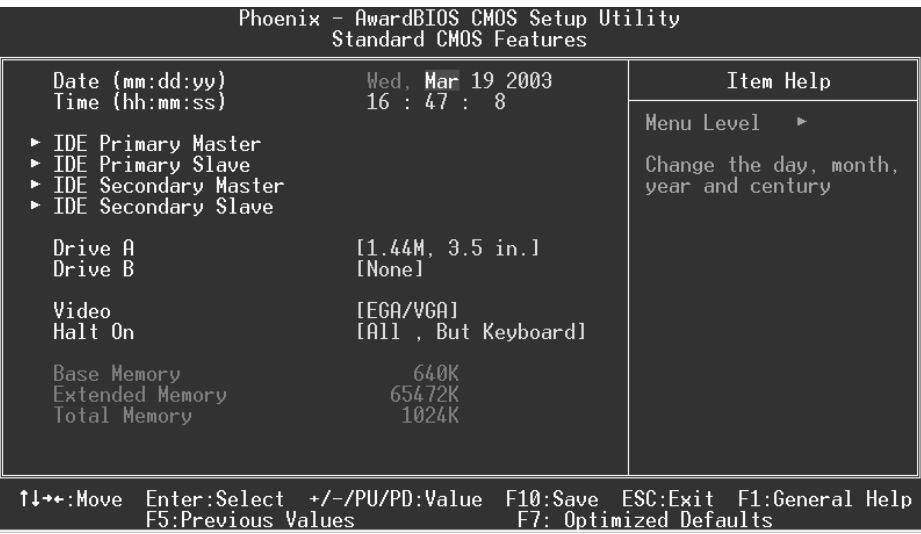

## **Main Menu Selections**

This table shows the selections that you can make on the Main Menu.

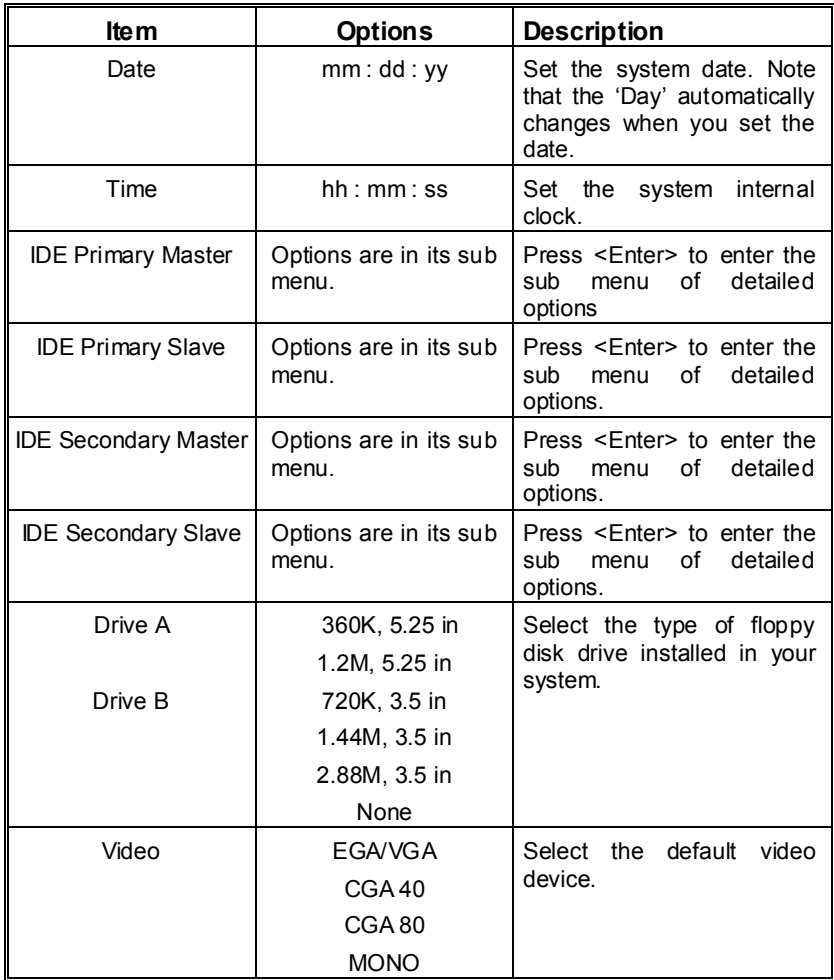

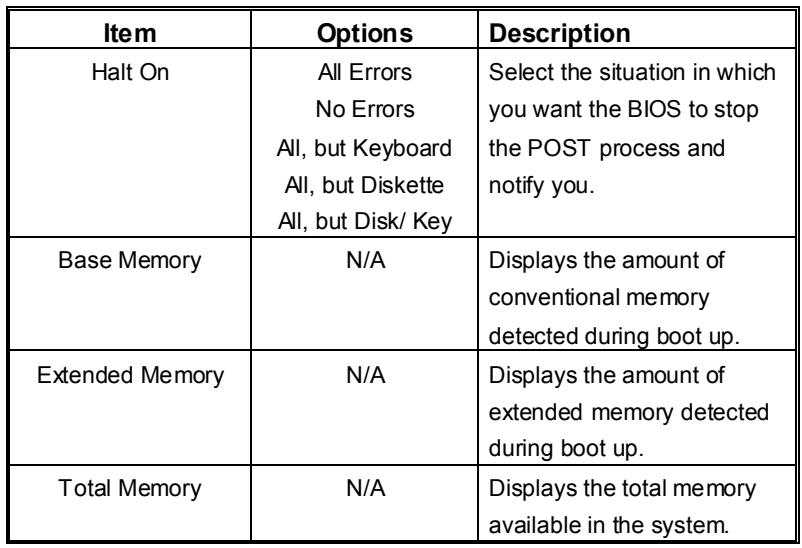

## **3 Advanced BIOS Features**

**Figure 3. Advanced BIOS Setup** 

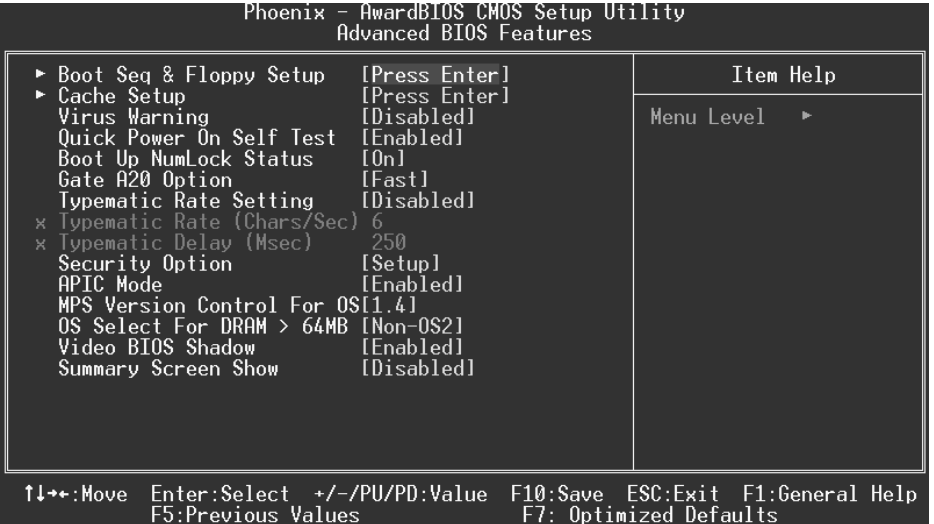

### **Boot Seq & Floppy Setup**

## **First/ Second/ Third/ Boot Other Device**

These BIOS attempt to load the operating system from the device in the sequence selected in these items.

**The Choices:** Floppy, LS120, HDD-0, SCSI, CDROM, HDD-1, HDD-2, HDD-3, ZIP100, USB-FDD, USB-ZIP, USB-CDROM, USB-HDD, LAN, HPT370, Disabled, Enabled.

#### **Swap Floppy Drive**

For systems with two floppy drives, this option allows you to swap logical drive assignments.

**The Choices: Disabled** (default), Enabled.

#### **Boot Up Floppy Seek**

Enabling this option will test the floppy drives to determine if they have 40 or 80 tracks. Disabling this option reduces the time it takes to boot-up. **The Choices:** Disabled, **Enabled** (default).

#### **Cache Setup**

#### **CPU Internal Cache**

Depending on the CPU/chipset in use, you may be able to increase memory access time with this option.

**The Choices: Enabled** (default) Enable cache. Disabled Disable cache.

#### **External Cache**

This option you to enable or disable "Level 2" secondary cache on the CPU, which may improve performance. **The Choices: Enabled** (default) Enable cache.<br>Disabled Disable cache. Disable cache.

## **Virus Warning**

This option allows you to choose the Virus Warning feature that is used to protect the IDE Hard Disk boot sector. If this function is enabled and an attempt is made to write to the boot sector, BIOS will display a warning message on the screen and sound an alarm beep. **Disabled** (default) Virus protection is disabled.<br>
Unus protection is activated. Virus protection is activated.

#### **Quick Power On Self Test**

Enabling this option will cause an abridged version of the Power On Self-Test (POST) to execute after you power up the computer. **Enabled** (default) Enable quick POST.

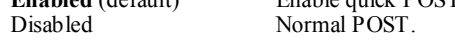

#### **Boot Up NumLock Status**

Selects the NumLock. State after power on. **On** (default) Numpad is number keys.<br>Off Numpad is arrow keys. Numpad is arrow keys.

#### **Gate A20 Option**

Select if chipset or keyboard controller should control Gate A20.<br>Normal A pin in the keyboard con A pin in the keyboard controller controls Gate A20. **Fast** (default) Lets chipset control Gate A20.

#### **Typematic Rate Setting**

When a key is held down, the keystroke will repeat at a rate determined by the keyboard controller. When enabled, the typematic rate and typematic delay can be configured. **The Choices: Disabled** (default), Enabled.

#### **Typematic Rate (Chars/Sec)**

Sets the rate at which a keystroke is repeated when you hold the key down. **The Choices: 6** (default)**,** 8,10,12,15,20,24,30.

#### **Typematic Delay (Msec)**

Sets the delay time after the key is held down before it begins to repeat the keystroke. **The Choices: 250** (default)**,** 500,750,1000.

#### **Security Option**

This option will enable only individuals with passwords to bring the system online and/or to use the CMOS Setup Utility.

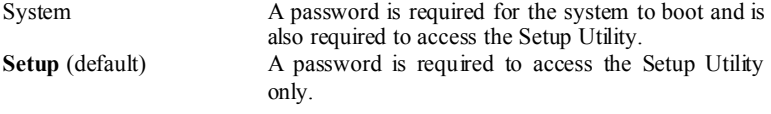

This will only apply if passwords are set from the Setup main menu.

#### **APIC Mode**

By selecting Enabled enables ACPI device mode reporting from the BIOS to the operating system.

**The Choices: Enabled** (default), Disabled.

#### **MPS Version Control For OS**

The BIOS supports version 1.1 and 1.4 of the Intel multiprocessor specification. Select version supported by the operation system running on this computer. **The Choices: 1.4** (default), 1.1.

#### **OS Select For DRAM > 64MB**

A choice other than Non-OS2 is only used for OS2 systems with memory exceeding 64MB. **The Choices: Non-OS2** (default), OS2.

#### **Video BIOS Shadow**

Determines whether video BIOS will be copied to RAM for faster execution. **The Choices:** Optional ROM is enabled. Disabled Optional ROM is disabled.

#### **Summary Screen Show**

This item allows you to enable/ disable display the Summary Screen Show. **The Choices: Disabled** (default), Enabled.

## **4 Advanced Chipset Features**

This submenu allows you to configure the specific features of the chipset installed on your system. This chipset manage bus speeds and access to system memory resources, such as DRAM. It also coordinates communications with the PCI bus. The default settings that came with your system have been optimized and therefore should not be changed unless you are suspicious that the settings have been changed incorrectly.

#### **Figure 4. Advanced Chipset Setup**

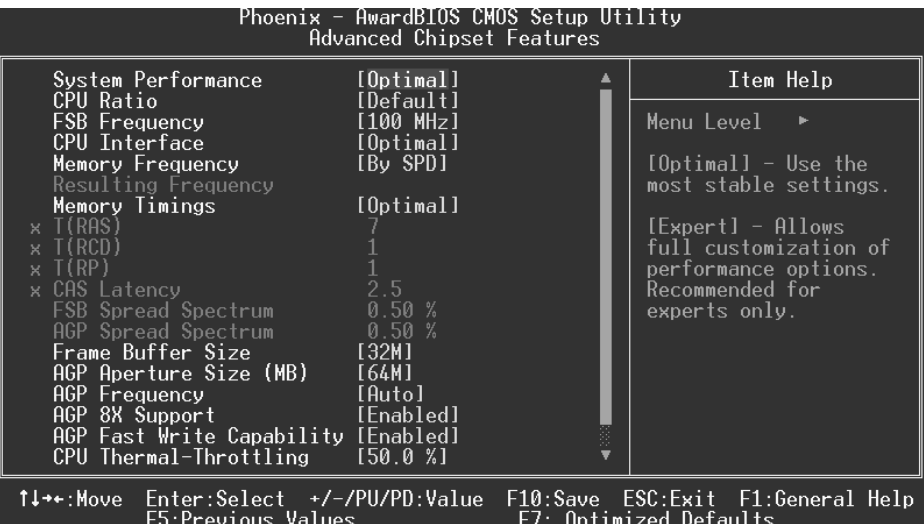

#### **System Performance**

#### **Optimal** (Default)

This item allows you to use the most stable settings.

#### **Expert**

This item allows full customization of performance.

#### **Aggressive**

This item allows you to use the overclocked settings for higher performance but with higher risk of inestability.

**Turbo**

#### **FSB Frequency**

This item allows you to select the FSB Frequency. **The Choices: 100MHz** (Default), 133MHz, 166MHz, 200MHz.

## **CPU Interface**

**Optimal** (Default)

This item allows you to use the most stable CPU/ FSB parameters.

**Aggressive** 

This item allows you to use overclocked CPU/ FSB parameters.

**Turbo**

#### **Memory Frequency**

Select "Auto" for best performance. **The Choices: By SPD** (Default), 50%, 60%, 66%, 75%, 80%, 83%, 100%, 120%, 125%, 133%, 150%, 166%, 200%, Auto.

#### **Memory Timings**

**Optimal** (Default) This item allows you to use the most stable settings.

**Expert** 

This item allows you to enter timings manually.

#### **Turbo**

#### **T(RAS)**

This item allows you to set System Performance to "Optimal" to use the delay recommended by the DIMM's manufacturer.

**The Choices: 7** (Default), 1, 2, 3, 4, 5, 6, 8, 9, 10, 11, 12, 13, 14, 15.

#### **T(RCD)**

This item allows you to set System Performance to "Optimal" to use the delay recommended by the DIMM's manufacturer. **The Choices: 1** (Default), 2, 3, 4, 5, 6, 7.

#### **T (RP)**

This item allows you to set System Performance to "Optimal" to use the delay recommended by the DIMM's manufacturer. **The Choices: 1** (Default), 2, 3, 4, 5, 6, 7.

#### **CAS Latency**

This item allows you to set System Performance to "Optimal" to use the delay recommended by the DIMM's manufacturer.

**The Choices: 2.5** (Default), 2.0, 3.0.

#### **FSB Spread Spectrum**

This item allows you to select the FSB Spread Spectrum. **The Choices: 0.50%** (Default).

#### **AGP Spread Spectrum**

This item allows you to select the AGP Spread Spectrum. **The Choices: Disabled** (Default).

#### **Frame Buffer Size**

This item allows you to select the Frame Buffer Size. **The Choices: 32M** (Default), 8M, 16M, 64M, 128M, Disabled.

#### **AGP Aperture Size (MB)**

Select the size of the Accelerated Graphics Port (AGP) aperture. The apertures is a portion of the PCI memory address range dedicated for graphics memory address space. Host cycles that hit the aperture range are forwarded to the AGP without any translation. **The Choices: 64** (default), 4, 8, 16, 32, 128, 256.

#### **AGP Frequency**

This item allows you to select the AGP Frequency.

**The Choices: Auto** (Default), 50MHz, 66MHz, 67MHz, 68MHz, 69MHz, 70MHz, 71MHz, 72MHz, 73MHz, 74MHz, 75MHz, 76MHz, 77MHz, 78MHz, 79MHz, 80MHz, 81MHz, 82MHz, 83MHz, 84MHz, 85MHz, 86MHz, 87MHz, 90MHz, 93MHz, 95MHz, 97MHz, 100MHz.

#### **AGP 8X Support**

This item allows you to enable or disable AGP 8X Support. **The Choices: Enabled** (Default), Disabled.

#### **AGP Fast Write Capability**

This item allows you Enabled or Disabled AGP Fast Write Capability. **The Choices: Enabled** (Default), Disabled.

#### **CPU Thermal Throttling**

This item allows you to select the CPU Thermal Throttling. **The Choices: 50%** (Default), Disabled, 87.5%, 75%, 62.5%, 37.5%, 25%,

### 12.5%.

#### **System BIOS Cacheable**

Selecting Enabled allows you caching of the system BIOS ROM at F0000h~FFFFFh, resulting a better system performance. However, if any program writes to this memory area, a system error may result.

**The Choices:** Enabled, **Disabled** (default).

#### **Video RAM Cacheable**

Enabling this option allows caching of the video RAM, resulting a better system performance. However, if any program writes to this memory area, a system error may result.

**The Choices: Disabled** (default), Enabled.

## **5 Integrated Peripherals**

**Figure 5. Integrated Peripherals** 

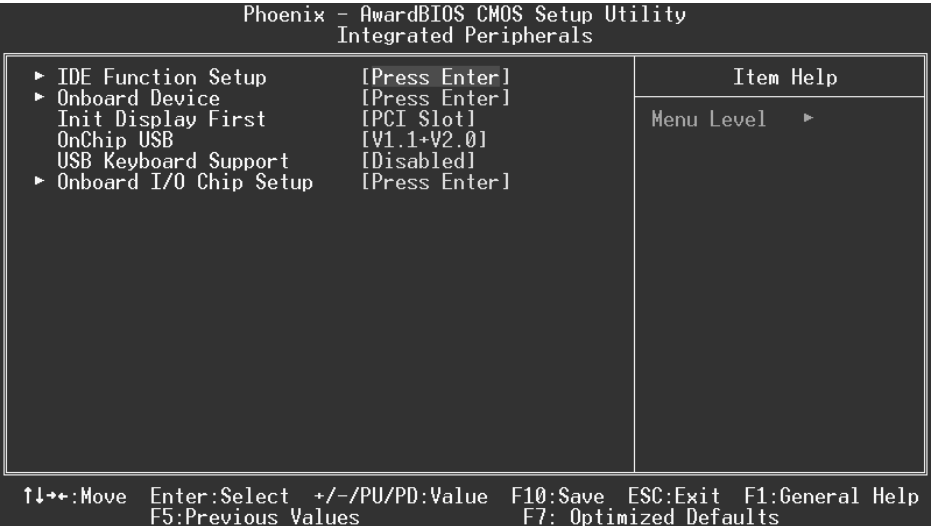

#### **IDE Function Setup**

The chipset contains a PCI IDE interface with support for two IDE channels. Select "Enabled" to activate the first and / or second IDE interface. If you install a primary and / or secondary add-in IDE interface, select "Disabled" to deactivate an interface. If you highlight the literal "Press Enter" next to the "Onchip IDE Control" label and then press the enter key, it will take you a submenu with the following options:

#### **OnChip IDE Channel 0/1**

The motherboard chipset contains a PCI IDE interface with support for two IDE channels. Select "Enabled" to activate the first and/or second IDE interface. Select "Disabled" to deactivate an interface if you are going to install a primary and/or secondary add-in IDE interface. **The Choices: Enabled** (default), Disabled.

#### **Primary / Secondary Master / Slave PIO**

The IDE PIO (Programmed Input / Output) fields let you set a PIO mode (0-4) for each of the IDE devices that the onboard IDE interface supports. Modes 0 through 4 provides successively increased performance. In Auto mode, the system automatically determines the best mode for each device.

**The Choices: Auto** (default), Mode0, Mode1, Mode2, Mode3, Mode4.

#### **IDE Primary / Secondary Master / Slave UDMA**

Ultra DMA/100 functionality can be implemented if it is supported by the IDE hard drives in your system. As well, your operating environment requires a DMA driver (Windows 95 OSR2 or a third party IDE bus master driver). If your hard drive and your system software both support Ultra DMA/100, select Auto to enable BIOS support.

**The Choices: Auto** (default), Disabled.

#### **IDE Prefetch Mode**

The "onboard" IDE drive interfaces supports IDE prefetching for faster drive access. If the interface does not support prefetching. If you install a primary and/or secondary add-in IDE interface, set this option to "Disabled". **The Choices: Enabled** (default), Disabled.

#### **IDE HDD Block Mode**

Block mode is also called block transfer, multiple commands, or multiple sector read / write. If your IDE hard drive supports block mode (most new drives do), select Enabled for automatic detection of the optimal number of block mode (most new drives do), select Enabled for automatic detection of the optimal number of block read / write per sector where the drive can support. **The Choices: Enabled** (default), Disabled.

#### **Onboard Device**

#### **AC97 Audio**

This item allows you to decide to enable/ disable to support AC97 Audio. **The Choices: Auto** (default), Disabled.

#### **AC97 Modem**

This item allows you to decide to enable/ disable to support AC97 Modem. **The Choices: Auto** (default), Disabled.

#### **MAC LAN (nVIDIA)**

This item allows you to select MAC LAN. **The Choices: Auto** (Default), Disabled.

#### **Machine MAC (NV) Address**

This item allows you to enable or disable Machine MAC Address. **The Choices: Disabled** (Default), Enabled.

#### **MAC (NV) Address Input**

#### **Onchip 1394 Chip**

This item allows you to set the Onchip 1394 Chip. **The Choices: Auto** (Default), Disabled.

#### **Init Display First**

This item allows you to decide to active whether PCI Slot or on-chip VGA first. **The Choices:** Onboard/AGP, **PCI Solt** (default).

## **OnChip USB**

This item allows you to set the onchip USB. **The Choices: V1.1+V2.0** (default), Disabled, V1.1.

#### **USB Keyboard Support**

The default value is Disabled.

Enabled Enable USB Keyboard Support.<br> **Disabled** (default) Disable USB Keyboard Support Disable USB Keyboard Support.

#### **Onboard I/O Chip Setup**

#### **Onboard FDC Controller**

Select Enabled if your system has a floppy disk controller (FDC) installed on the system board and you wish to use it. If install and FDC or the system has no floppy drive, select Disabled in this field. **The Choices: Enabled** (default), Disabled.

#### **Onboard Serial Port 1**

Select an address and corresponding interrupt for the first and second serial ports. **The Choices: 3F8/IRQ4** (default), Disabled, Auto, 2F8/IRQ3, 3E8/IRQ4, 2E8/IRQ3.

#### **Onboard Serial Port2**

Select an address and corresponding interrupt for the first and second serial ports. **The Choices:** Disabled, 3F8/IRQ4, **2F8/IRQ3** (default), 3E8/IRQ4, 2E8/IRQ3, Auto.

#### **UART Mode Select**

This item allows you to determine which Infra Red (IR) function of onboard I/O chip.

**The Choices:** Normal, ASKIR, **IrDA** (default).

#### **RxD, TxD Active**

This item allows you to determine which Infrared (IR) function of onboard I/O chip.

**The Choices: Hi / Lo** (default), Hi / Hi, Lo / Hi, Lo / Lo.

#### **IR Transmission Delay**

This item allows you to enable/disable IR transmission delay. **The Choices: Enabled** (default), Disabled.

#### **UR2 Duplex Mode**

Select the value required by the IR device connected to the IR port. Full-duplex mode permits simultaneous two-direction transmission. Half-duplex mode

permits transmission in one direction only at a time. **The Choices: Half** (default), Full. **Use IR Pins** Consult your IR peripheral documentation to select the correct setting of the TxD and RxD signals. **The Choices: IR-Rx2Tx2** (default), RxD2, TxD2.

#### **Onboard Parallel Port**

This item allows you to determine access onboard parallel port controller with which I/O address. **The Choices: 378/IRQ7** (default), 278/IRQ5, 3BC/IRQ7, Disabled.

**Parallel Port Mode** 

#### The default value is SPP.<br>SPP (default) Using Parallel port as Standard Printer Port. EPP Using Parallel port as Enhanced Parallel Port. ECP Using Parallel port as Extended Capabilities

Port<br>ECP+EPP Usin Using Parallel port as ECP  $&$  EPP mode.

**EPP Mode Select** Select EPP port type 1.7 or 1.9. The Choices: EPP 1.7(default), EPP 1.9.

**ECP Mode Use DMA**  Select a DMA Channel for the port. **The Choices: 3** (default), 1.

## **Game Port Address**

Game Port I/O Address. **The Choices: 201** (default), 209, Disabled.

#### **Midi Port Address**

Midi Port Base I/O Address. **The Choices: 330** (default), 300, 290, Disabled.

**Midi Port IRQ**

This determines the IRQ in which the Midi Port can use. **The Choices: 10** (default), 5

# **6 Power Management Setup**

The Power Management Setup Menu allows you to configure your system to utilize energy conservation and power up/power down features.

**Figure 6. Power Management Setup** 

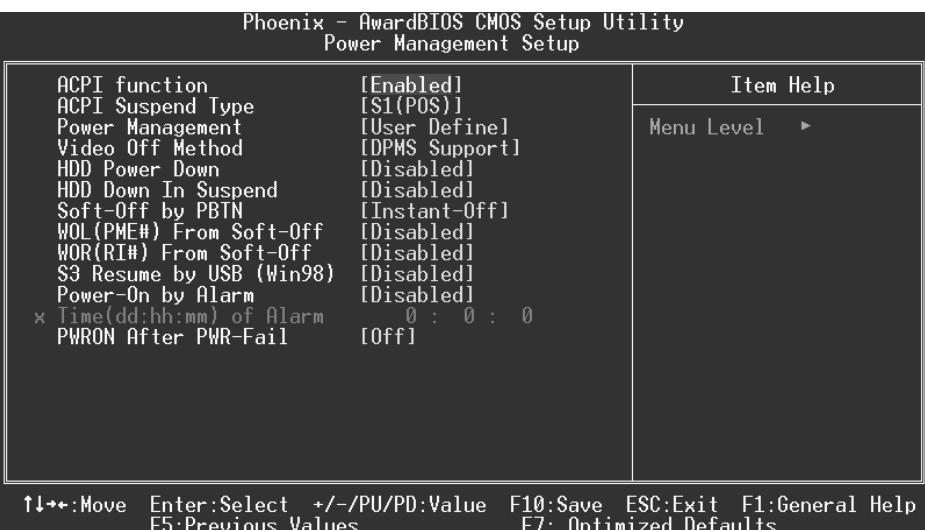

### **ACPI function**

This item displays the status of the Advanced Configuration and Power Management (ACPI).

**The Choices: Enabled** (default), Disabled.

#### **ACPI Suspend Type**

The item allows you to select the suspend type under the ACPI operating system. The Choices: S1 (POS) (default) Power on Suspend S3 (STR)<br>S1 & S3 POS+STR  $POS+STR$ 

#### **Power Management**

This category allows you to select the type (or degree) of power saving and is directly related to the following modes:

1.HDD Power Down.

2.Suspend Mode.

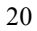

There are four options of Power Management, three of which have fixed mode settings Min. Power Saving

> Minimum power management. Suspend Mode  $= 1$  hr. HDD Power Down =  $15$  min

Max. Power Saving

Maximum power management only available for sl CPU's. Suspend Mode  $= 1$  min.  $HDD Power Down = 1 min$ .

#### **User Defined** (default)

Allows you to set each mode individually. When not disabled, each of the ranges are from 1 min. to 1 hr. except for HDD Power Down which ranges from 1 min. to 15 min. and disable.

#### **Video Off Method**

This option determines the manner in which the monitor is goes blank. V/H SYNC+Blank

> This selection will cause the system to turn off the vertical and horizontal synchronization ports and write blanks to the video buffer.

Blank Screen

This option only writes blanks to the video buffer.

#### **DPMS Support** (default)

Initial display power management signaling.

#### **HDD Power Down**

When enabled, the hard disk drive will power down and after a set time of system inactivity. All other devices remain active.

**The Choices: Disabled** (default), 1 Min, 2 Min, 3 Min, 4 Min, 5 Min, 6 Min, 7 Min,8 Min, 9 Min, 10 Min, 11 Min, 12 Min, 13 Min, 14 Min, 15Min.

#### **HDD Down In Suspend**

This item allows you to enable or disable HDD Down In Suspend. **The Choices: Disabled** (Default), Enabled.

#### **Soft-Off by PWR-BTTN**

Pressing the power button for more than 4 seconds forces the system to enter the

Soft-Off state when the system has "hung." **The Choices:** Delay 4 Sec, **Instant-Off** (default).

#### **WOL (PME#) From Soft-Off**

This item allows you to enable or disable the WOL (PME#) From Soft-Off. **The Choices: Disabled** (Default), Enabled.

#### **WOR (RI#) From Soft-Off**

This item allows you to enable or disable the WOR (RI#) From Soft-Off. **The Choices: Disabled** (Default), Enabled.

#### **S3 Resume by USB (Win98)**

This item allows you to enable or disable S3 Resume by USB (Win98). **The Choices: Disabled** (Default), Enabled.

#### **Power-On by Alarm**

This item allows you to enable or disabled power on by alarm. **The Choices: Disabled** (Default), Enabled.

#### **PWRON After PWR-Fail**

This field determines the action the system will automatically take when power is restored to a system that had lost power previously without any subsequent manual intervention. There are 3 sources that provide current to the CMOS area that retains these Power-On instructions; the motherboard battery (3V), the Power Supply (5VSB), and the Power Supply (3.3V). While AC is not supplying power, the motherboard uses the motherboard battery (3V). If AC power is supplied and the Power Supply is not turned on, 5VSB from the Power Supply is used. When the Power Supply is eventually turned on 3.3V from the Power Supply will be used.

There are 3 options: "Former-Sts", "On", "Off".

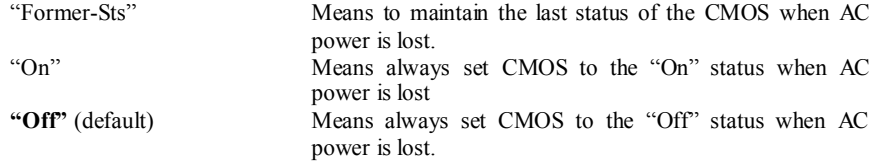

For example: If set to "Former-Sts" and AC power is lost when system is live, then after AC power is restored, the system will automatically power on. If AC power is lost when system is not live, system will remain powered off.

# **7 PnP/PCI Configurations**

This section describes configuring the PCI bus system. PCI, or Personal Computer Interconnect, is a system which allows I/O devices to operate at speeds nearing the speed of the CPU itself uses when communicating with its own special components. This section covers some very technical items and it is strongly recommended that only experienced users should make any changes to the default settings.

#### **Figure 7. PnP/PCI Configurations**

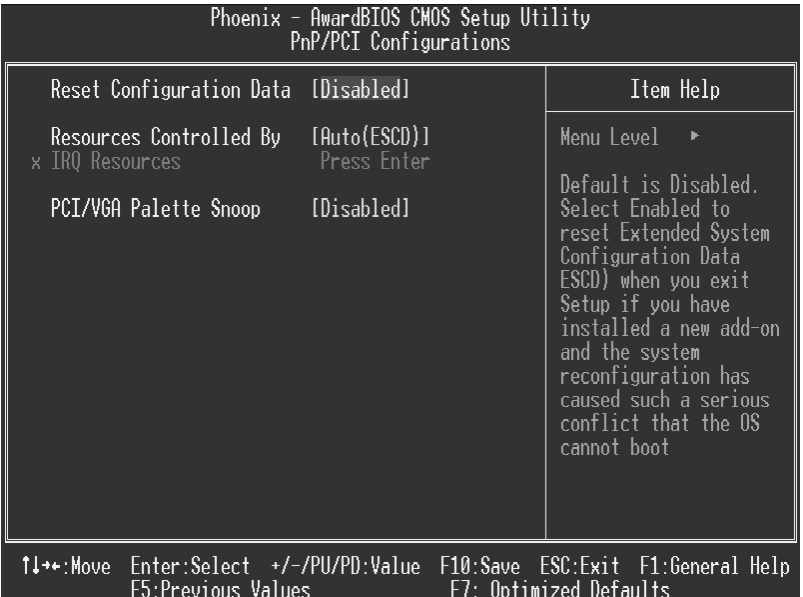

#### **Reset Configuration Data**

The system BIOS supports the PnP feature which requires the system to record which resources are assigned and protects resources from conflict. Every peripheral device has a node, which is called ESCD. This node records which resources are assigned to it. The system needs to record and update ESCD to the memory locations. These locations (4K) are reserved in the system BIOS. If the Disabled (default) option is chosen, the system's ESCD will update only when the new configuration varies from the last one. If the Enabled option is chosen, the system is forced to update ESCDs and then is automatically set to the "Disabled" mode.

The above settings will be shown on the screen only if "Manual" is chosen for the resources controlled by function.

Legacy is the term, which signifies that a resource is assigned to the ISA Bus and provides

non-PnP ISA add-on cards. PCI / ISA PnP signifies that a resource is assigned to the PCI Bus or provides for ISA PnP add-on cards and peripherals.

**The Choices: Disabled** (default), Enabled.

#### **Resources Controlled By**

By Choosing "**Auto(ESCD)**" (default), the system BIOS will detect the system resources and automatically assign the relative IRQ and DMA channel for each peripheral.By Choosing "Manual", the user will need to assign IRQ & DMA for add-on cards. Be sure that there are no IRQ/DMA and I/O port conflicts.

#### **IRQ Resources**

This submenu will allow you to assign each system interrupt a type, depending on the type of device using the interrupt. When you press the "Press Enter" tag, you will be directed to a submenu that will allow you to configure the system interrupts. This is only configurable when "Resources Controlled By" is set to "Manual".

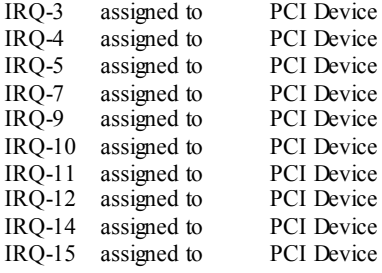

#### **PCI / VGA Palette Snoop**

Choose Disabled or Enabled. Some graphic controllers which are not VGA compatible take the output from a VGA controller and map it to their display as a way to provide boot information and VGA compatibility.

However, the color information coming from the VGA controller is drawn from the palette table inside the VGA controller to generate the proper colors, and the graphic controller needs to know what is in the palette of the VGA controller. To do this, the non-VGA graphic controller watches for the Write access to the VGA palette and registers the snoop data. In PCI based systems, where the VGA controller is on the PCI bus and a non-VGA graphic controller is on an ISA bus, the Write Access to the palette will not show up on the ISA bus if the PCI VGA controller responds to the Write.

In this case, the PCI VGA controller should not respond to the Write, it should only snoop the data and permit the access to be forwarded to the ISA bus. The non-VGA ISA graphic controller can then snoop the data on the ISA bus. Unless you have the above situation, you should disable this option.

**Disabled** (default) Disables the function. Enabled Enables the function.

## **8 PC Health Status**

**Figure 8. PC Health Status** 

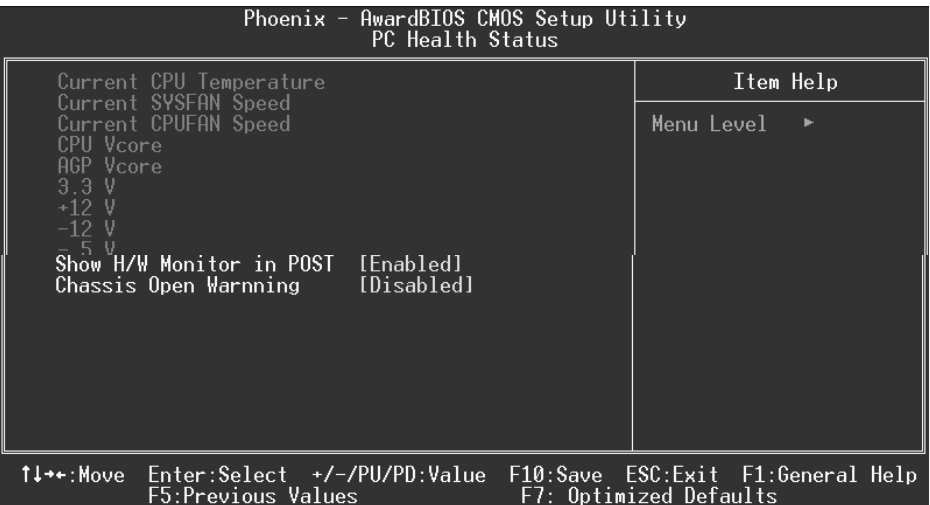

#### **Current CPU Temperature**

Show you the current CPU temperature.

#### **Current SYSFAN Speed**

This field displays the current SYSFAN speed.

#### **Current CPUFAN Speed**

This field displays the current CPUFAN speed.

#### **CPU Vcore/ AGP Vcore/ +3.3V/ +12V/ -12V/ -5V**

Detect the system's voltage status automatically.

### **Show H/W Monitor in POST**

If you computer contain a monitoring system, it will show PC health status during POST stage. The item offers several delay time to select you want. **The Choices: Enabled** (default), Disabled.

## **Chassis Open Warning**

This item allows you to enable or disable Chassis Open Warning beep. **The Choices: Disabled** (Default), Enabled.

# **9 Frequency Control**

#### **Figure 9. Frequency Control**

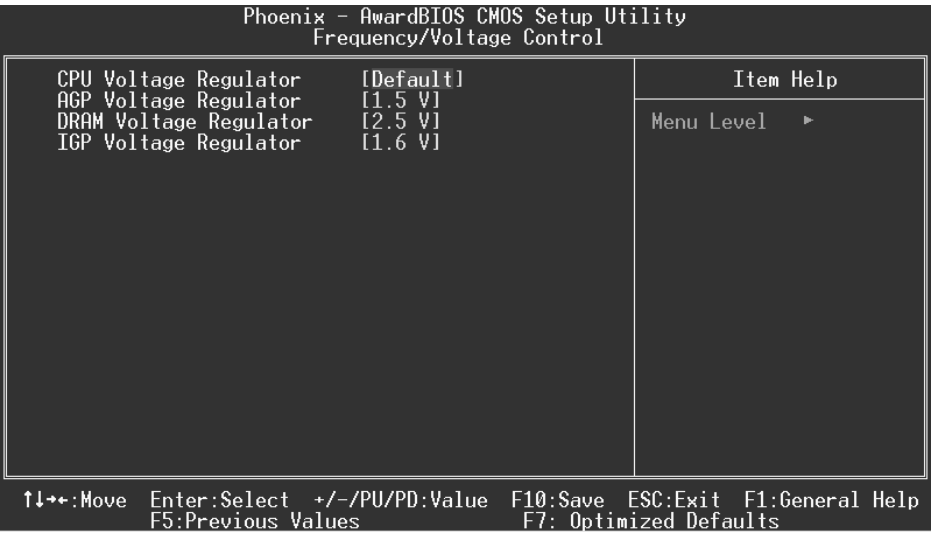

#### **CPU Voltage Regulator**

This item allows you to select CPU Voltage Regulator. **The Choices: Default** (default), -0.025V, -0.050V, -0.075V, -0.100V, +0.025V, +0.050V, +0.075V.

#### **AGP Voltage Regulator**

This item allows you to select AGP Voltage Regulator. **The Choices: 1.5V** (Default), 1.6V, 1.7V, 1.8V.

#### **DRAM Voltage Regulator**

This item allows you to select DRAM Voltage Regulator. **The Choices: 2.5V** (Default), 2.6V, 2.7V, 2.8V.

### **IGP Voltage Regulator**

This item allows you to select IGP Voltage Regulator. **The Choices: 1.6V** (Default), 1.7V, 1.8V, 1.9V.